# **Communication Journey: Aphasia**

# **Guide de l'utilisateur pour le fichier de vocabulaire**

# **Remerciements**

#### **Droits d'auteur et marques de commerce**

© 2016-2023 Communication Assistance for Youth & Adults. Tous droits réservés. ChatFusion, NovaChat, et TouchChat sont des marques déposées de PRC-Saltillo. AirDrop, iPad, et iTunes sont des marques déposées appartenant à Apple Inc.

#### **Date de révision du guide de l'utilisateur**

2 janvier 2024

#### **Auteurs**

Lois Turner CAYA – Communication Assistance for Youth & Adults 700-655 West Kent Ave N, Vancouver, BC, V6P 6T7 [lturner@cayabc.org](mailto:lturner@cayabc.org) 604-326-3503

Anne MacCallum G.F. Strong Rehabilitation Centre 4255 Laurel St, Vancouver, BC, V5Z 2G9 [anne.maccallum@vch.ca](mailto:anne.maccallum@vch.ca) 604-734-1313, ext. 2513

Sarah Gauthier CAYA – Communication Assistance for Youth & Adults 700-655 West Kent Ave N, Vancouver, BC, V6P 6T7 [sgauthier@cayabc.org](mailto:sgauthier@cayabc.org) 604-326-3508

# Table des matières

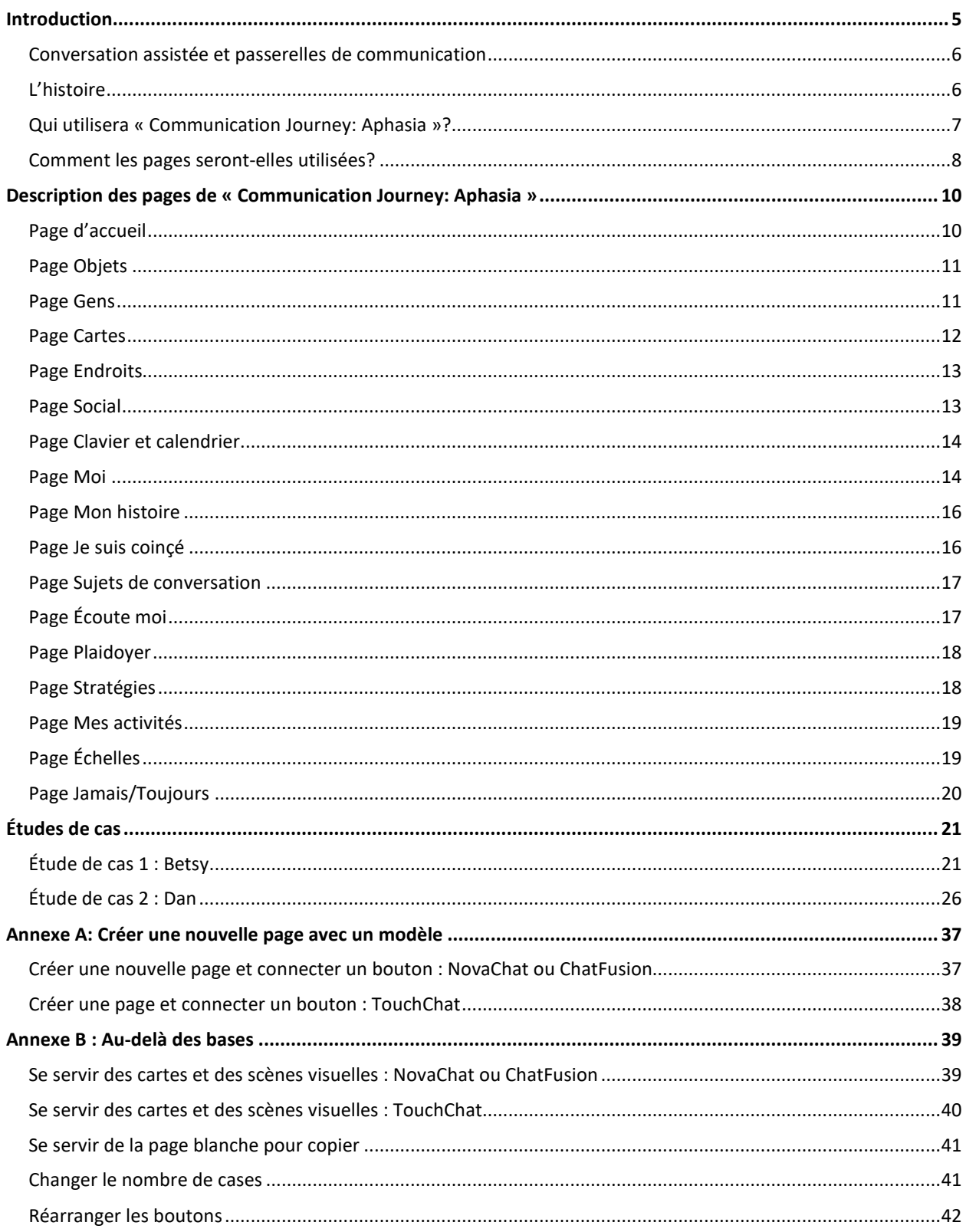

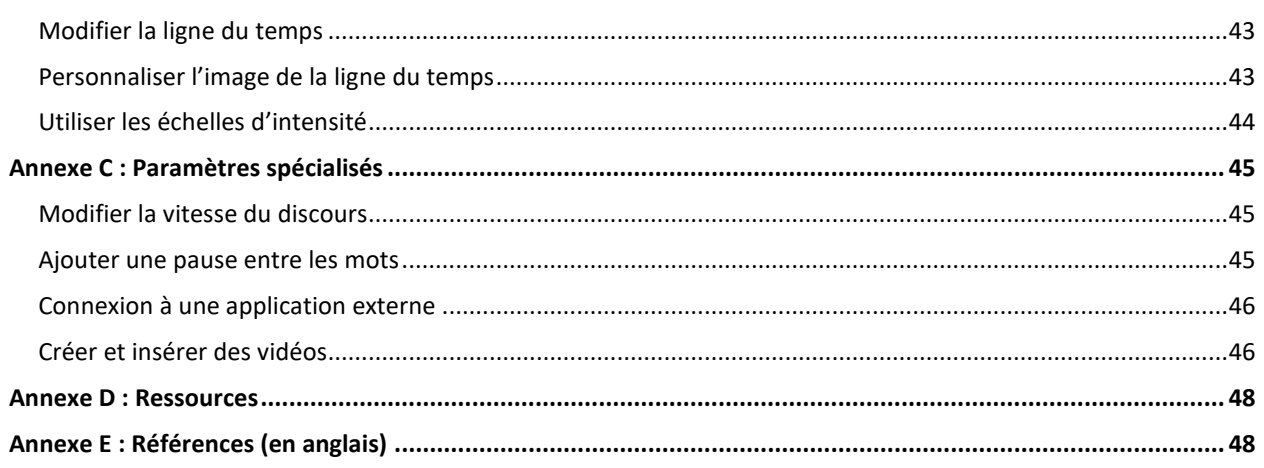

# <span id="page-4-0"></span>**Introduction**

« Communication Journey : Aphasia » est un modèle qui présente une série de pages pratiques et faciles à utiliser pour les personnes aphasiques. Il a été conçu pour être utilisé par des personnes qui pourraient bénéficier d'un format utilisant des cases simples et d'un petit nombre de choix. Il convient mieux aux personnes atteintes d'une aphasie sévère, fluente ou non fluente, qui sont limités dans leur capacité à balayer une page ou qui ont besoin de plus de temps pour y naviguer ou pour reconnaître des symboles et des images.

La description de l'aphasie qui suit provient de l'Aphasia Institute à Toronto au Canada :

*L'aphasie est un trouble acquis causé par une lésion au cerveau et affecte la capacité d'une personne à communiquer. Le plus souvent, l'aphasie est attribuable à un accident vasculaire cérébral (AVC) ou à un traumatisme crânien. Une personne aphasique peut avoir de la difficulté à s'exprimer oralement, à comprendre les paroles d'autrui ou à lire et à écrire. L'aphasie peut malheureusement dissimuler l'intelligence d'une personne et entraver sa capacité à exprimer ses émotions et ses pensées.* 

*Aujourd'hui, plus de 100 000 Canadiens sont atteints d'aphasie, un trouble qui n'est toujours pas très bien connu ou bien compris. L'aphasie est habituellement causée par un AVC ou un traumatisme crânien, mais elle peut également être causée par d'autres troubles neurologiques comme une tumeur au cerveau ou une démence. Une personne sur trois ayant survécu à un AVC est diagnostiquée avec une aphasie. Le nombre de personnes souffrant de ce trouble dévastateur risque d'augmenter significativement avec le vieillissement de la population.* 

*L'aphasie peut causer l'isolement de la personne et peut avoir un impact sur sa capacité à communiquer en la privant de sa capacité à parler, à lire, à écrire et à comprendre les paroles d'autrui. Ce serait comme vivre dans un pays où vous ne parlez pas la langue. Vous auriez les mêmes pensées, les mêmes connaissances et la même capacité à prendre vos propres décisions, mais, à cause de la barrière du langage, vous seriez incapable d'en faire part aux gens autour de vous. À bien des égards, ce serait comme vivre avec un trouble d'aphasie.* 

*Bien que considérée comme un handicap non apparent, l'aphasie cause un isolement et des conséquences frustrantes qui sont bien visibles chez les personnes touchées. Trop souvent, ces adultes intelligents et compétents qui savent ce qu'ils veulent et qui sont capables de prendre leurs propres décisions ne sont simplement pas entendus. Grâce aux services directs et aux programmes de sensibilisation au sein des communautés, les personnes aphasiques et leur famille découvrent de nouvelles façons de joindre la conversation à nouveau[. http://www.aphasia.ca/about-aphasia/what-is-aphasia/](http://www.aphasia.ca/about-aphasia/what-is-aphasia/) (en anglais)*

La *Life Participant Approach to Aphasia* (LPAA) mise en œuvre par Aura Kagan avec (en ordre alphabétique) Roberta Chapey, Judith F. Duchan, Roberta J. Elman, Linda J. Garcia, Jon Lyon, et Nina Simmons Mackie se concentre sur le réengagement de la personne dans sa propre vie. Les valeurs au cœur de ce fichier de vocabulaire découlent de la LPAA. Avec ces pages, nous espérons pouvoir aider les personnes aphasiques en leur fournissant un modèle de fichier de vocabulaire qui peut être personnalisé pour les outiller et leur permettre de vivre leur nouvelle vie au meilleur de leurs habiletés.

Avant d'être aphasiques, les gens atteints de ce trouble vivaient une vie remplie et intéressante. Souvent, ils sont toujours capables de comprendre les éléments essentiels à la communication et n'ont pas de difficultés avec les aspects sociaux du langage. Ils peuvent exprimer leurs besoins de bases avec des gestes, en pointant, etc.

Chaque personne possède une expérience de vie et des besoins uniques et nécessite donc un vocabulaire personnalisé. Il n'existe pas de fichier de vocabulaire standardisé qui peut répondre aux besoins de bases de l'ensemble des personnes aphasiques sans être d'abord personnalisé. Ce fichier contient un vocabulaire de départ souvent utilisé par les adultes atteints d'aphasie, mais il DOIT être personnalisé afin de refléter leur vie, leurs expériences et leurs habilités. L'orthophoniste, avec l'aide de la personne aphasique, de sa famille, de ses amis et du personnel de soins, est responsable de la personnalisation du fichier.

# <span id="page-5-0"></span>**Conversation assistée et passerelles de communication**

Les personnes aphasiques ont besoin d'aide pour communiquer. Un soutien additionnel permet de créer une conversation assistée. Le partenaire de communication peut aider la personne aphasique à s'exprimer en lui posant des questions, en lui proposant du vocabulaire, en développant ses idées et en s'assurant qu'elle soit bien comprise. Le partenaire de conversation assumera plus de responsabilités, que ce soit dans les domaines de la compréhension ou de l'expression du langage, de la lecture ou de l'écriture.

Les personnes se servant d'une chaise roulante ont besoin d'une passerelle pour les rendre plus mobiles et, au même titre, les personnes aphasiques ont besoin de passerelles de communication pour communiquer efficacement. Ces passerelles sont les outils utilisés par le partenaire de communication lors d'une conversation assistée. Le fichier « Communication Journey : Aphasia » est l'une de ces passerelles de communication. Il inclut des outils visuels comme des symboles, des images, des cartes, des horaires, des horloges, des outils écrits et divers affichages visuels.

# <span id="page-5-1"></span>**L'histoire**

Ce fichier de vocabulaire a été créé par un groupe d'orthophonistes travaillant dans une clinique de réadaptation (G.F. Strong Rehabilitation Centre) et dans la communauté (CAYA – Communication Assistance for Youth & Adults). Leurs clients étaient des gens atteints d'une aphasie sévère ou souffrant de graves lésions au cerveau. Plusieurs fois par jour, ces orthophonistes rencontraient des clients qui, à long terme, avaient le potentiel d'apprendre à utiliser un appareil mobile et une application d'aide à la communication. Ces clients devaient

apprendre à utiliser un fichier de vocabulaire avec des choix limités, une navigation instinctive et des boutons facilement personnalisables. Les orthophonistes, qui avaient des clients à toutes les heures, n'avaient pas le temps de créer des fichiers personnalisés pour chaque client. La plupart des appareils pour les personnes aphasiques sur le marché comportaient plusieurs fonctionnalités ingénieuses, mais les pages n'étaient pas assez simples pour les gens atteints d'une aphasie sévère. Les orthophonistes avaient besoin d'un modèle de pages adapté aux personnes aphasiques. À partir de ces pages, ils pouvaient sélectionner celles qui étaient appropriées pour que leurs clients puissent se familiariser avec l'application et avec la tablette.

Ensemble, les orthophonistes de GF Strong et de CAYA ont pensé à des messages et à des pages individualisés et à l'information dont les personnes aphasiques ou souffrant de lésions au cerveau veulent fréquemment discuter. Ils ont organisé cette information sous forme de grille et ont créé le fichier de vocabulaire dans TouchChat®. Ils ont ensuite personnalisé ce modèle pour pouvoir commencer l'apprentissage avec chaque client. Par exemple, un client avait commencé avec une grille comportant quatre sujets et a appris à identifier les images sous ces quatre sujets. Il avait besoin d'aide pour naviguer, mais il a éventuellement appris comment retourner à la page principale. Un autre client avait huit sujets et le bouton « effacer ». Après qu'il ait appris le vocabulaire de ces huit sujets, l'orthophoniste a ajouté des pages du modèle afin d'accroître l'environnement de communication de ce client. Un troisième client avait la page de scène visuelle comme page d'accueil.

Au cours des projets pilotes, les orthophonistes ont utilisé le fichier de vocabulaire et ont envoyé des commentaires et des suggestions aux auteurs. Une enquête informelle a révélé que les orthophonistes ont trouvé le fichier facile à personnaliser et à présenter aux clients. Le modèle est donc le résultat du travail de plusieurs cliniciens ayant travaillé directement avec des personnes atteintes d'une aphasie sévère.

# <span id="page-6-0"></span>**Qui utilisera « Communication Journey: Aphasia »?**

Se servir d'un appareil de communication électronique fait appel à plusieurs connaissances en lien avec le langage et la cognition. Référez-vous aux catégories de communication établies par Garrett et Lasker (http://cehs.unl.edu/documents/secd/aac/assessment/ aphasiachecklist.pdf) pour identifier le type de soutien à la communication dont votre client a besoin afin d'incorporer un appareil électronique dans leur système de communication. Les clients qui utiliseront ce fichier de vocabulaire seront sans doute des communicateurs avec des choix contextuels (*Contextual Choice Communicators*), des communicateurs en transition (*Transitional Communicators*) ou des communicateurs avec des messages préenregistrés (*Stored Message Communicators*). Ils l'utiliseront dans un nombre limité d'environnements de communication. Pour plus de détails, consultez les sites suivants (en anglais) : <http://www.cayabc.org/resources/> et [http://praacticalaac.org/strategy/aac-assessment-for](http://praacticalaac.org/strategy/aac-assessment-for-people-with-aphasia/)[people-with-aphasia/](http://praacticalaac.org/strategy/aac-assessment-for-people-with-aphasia/)

Les pages dans le fichier « Communication Journey: Aphasia » ont été créées pour encourager la participation des personnes aphasiques dans leurs activités quotidiennes et la création de liens sociaux. Certaines pages nécessitent donc la participation de la personne aphasique et de son partenaire de communication (famille, amis, personnel soignant, etc.) qui suggère des techniques de communication assistée.

# <span id="page-7-0"></span>**Comment les pages seront-elles utilisées?**

Par défaut, les pages modèles peuvent afficher 12 articles (cases). En fonction des capacités du client, la grille peut comporter plus ou moins de boutons. Pour savoir comment modifier la taille de la grille, voir « [Changer le nombre de cases](#page-40-1) » à la page [41.](#page-40-1) Les capacités du client seront établies selon une évaluation basée sur les meilleures pratiques. Pour plus d'information, voir « Annexe D [: Ressources](#page-47-0) » à la page 47.

Afin de pouvoir utiliser un appareil de communication électronique, les personnes aphasiques doivent apprendre à identifier et à localiser des symboles et des images, à naviguer d'une page à l'autre et à utiliser des boutons spéciaux comme le bouton « effacer ». Ils ont besoin d'entraînement et de support afin de pouvoir effectuer ces tâches. Les personnes atteintes d'une aphasie sévère ont souvent plus de facilité si elles commencent par utiliser un écran avec très peu d'articles. Voir « Saltillo Client Information Form for Individuals with Aphasia » au <https://saltillo.com/products/options/vocabulary-options#communication-journey-aphasia> (en anglais) et « CAYA – AAC Resource for Individuals with Aphasia » au http://www.cayabc.org/wp-content/uploads/2014/03/AAC Aphasia CAYA.pdf (en anglais).

#### **Principes de base pour programmer le fichier de vocabulaire :**

La personnalisation efficace d'un outil de communication non-orale fait toute la différence lorsqu'il est question d'une utilisation continue à long terme. Dans la plupart des cas, les photos personnelles sont plus faciles à reconnaître et à comprendre que les symboles.

Si le client est atteint d'une aphasie grave, commencez l'apprentissage avec un ou deux environnements de communication (comme « social » et « sujets de conversation »). Lorsqu'il est capable d'utiliser les messages enregistrés dans l'un de ces environnements, ajoutez-en un autre. Ajoutez une page pour créer un nouvel environnement.

#### **Comment se servir des pages :**

Sélectionnez le nombre de cases et modifiez la page d'accueil en conséquent. Sélectionnez les pages les plus pertinentes et les plus motivantes à partir du modèle.

Connectez les pages voulues à la page d'accueil. Par exemple, si le client peut bénéficier d'une page Album photo, le bouton connecté à la page peut être déplacé sur la page d'accueil pour être plus facilement accessible. Pour plus de détails, consultez « Copier et coller un bouton en entier » dans le manuel de l'utilisateur du TouchChat ou « Copier un bouton » dans le manuel de l'utilisateur NovaChat® ou ChatFusion™.

Si vous voulez que la page d'accueil soit une scène visuelle, sélectionnez la page « photos ». La scène apparaîtra sous forme de cases. Le communicateur devra naviguer de la page d'accueil vers chacune des scènes visuelles, puis retourner à la page d'accueil pour une autre option de scène visuelle.

Les pages dans ce fichier de vocabulaire contiennent des échelles de douleur, une ligne du temps, un horaire, des cartes et des scénarios de situations sociales en plus de catégories de vocabulaire traditionnelles comme la nourriture et les vêtements. Les clients apprennent à se servir du logiciel Chat comme outil de communication en se pratiquant avec les pages et les symboles les plus pertinents. À mesure que la personne s'habitue à utiliser ses pages personnalisées, d'autres pages peuvent être ajoutées afin d'accroître son vocabulaire. Le nombre de boutons sur une page ou le nombre de sous-pages peut être augmenté.

Il serait surprenant qu'un client utilise le modèle original dans son ensemble, même avec des pages personnalisées. Plusieurs sujets sont interconnectés dans le fichier de vocabulaire et les sujets importants, en fonction des intérêts du client, doivent être déplacés vers la page principale. Plusieurs options sont offertes au client dans le fichier, mais c'est à l'orthophoniste de déterminer les pages pertinentes et de les placer là où elles seront facilement accessibles. Il est important que le client n'ait pas à naviguer quatre sous-catégories pour avoir accès au vocabulaire, par exemple.

Le nombre de pages et la quantité de vocabulaire pouvant être contenus dans le fichier « Communication Journey: Aphasia » sont illimités. Plusieurs fonctionnalités peuvent être utilisées pour modifier ou personnaliser le fichier pour la personne aphasique. De plus amples informations concernant les étapes de programmation se trouvent dans l'annexe B « Au-delà des bases » et dans l'annexe C « Paramètres spécialisés ». Nous espérons que le nombre de pages puisse croître à mesure que le client se familiarise avec l'application ou la tablette et, qu'éventuellement, elles puissent contenir l'ensemble des environnements de communication du client.

# <span id="page-9-0"></span>**Description des pages de « Communication Journey: Aphasia »**

# <span id="page-9-1"></span>**Page d'accueil**

C'est l'index principal à partir duquel on peut accéder à tout le vocabulaire. Cette page devrait être personnalisée afin de montrer uniquement les pages utilisées pour l'entraînement. D'autres pages seront ajoutées à mesure que le client progresse.

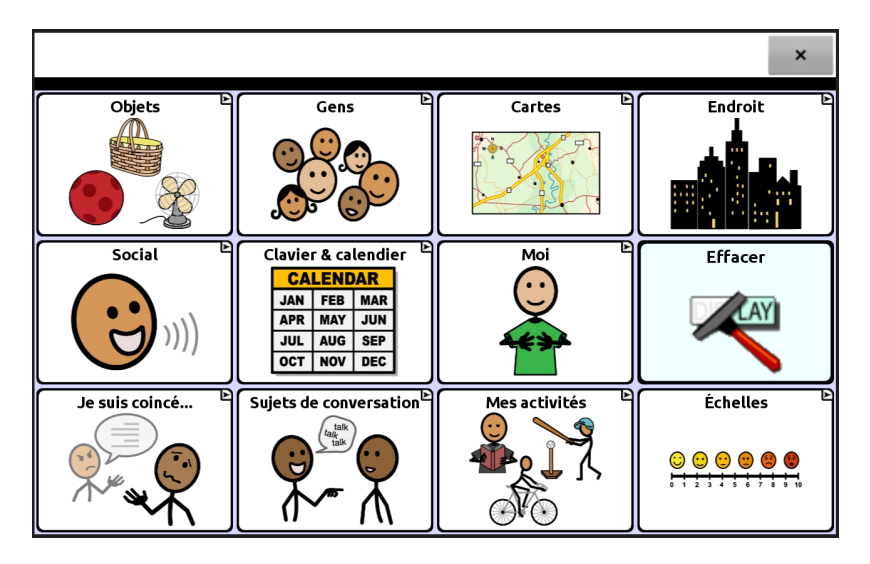

# <span id="page-10-0"></span>**Page Objets**

Cette page contient une liste d'articles de vocabulaire séparés en catégories comme vêtements, nourriture, hygiène, etc. Plusieurs clients demandent à ce que la page « Santé » se retrouve sur la page principale en raison des inquiétudes de nature médicale présentes après un AVC.

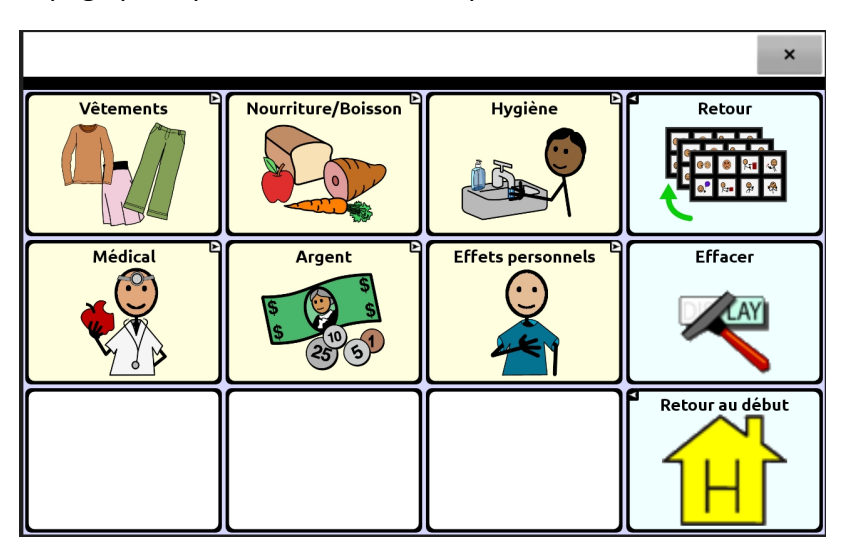

# <span id="page-10-1"></span>**Page Gens**

Les noms et les photos de membres de la famille ou d'amis importants devraient apparaître sur cette page. S'il manque d'espace sur la page, voir « [Annexe A: Créer une nouvelle page avec un](#page-36-0)  [modèle](#page-36-0) » à la page 36.

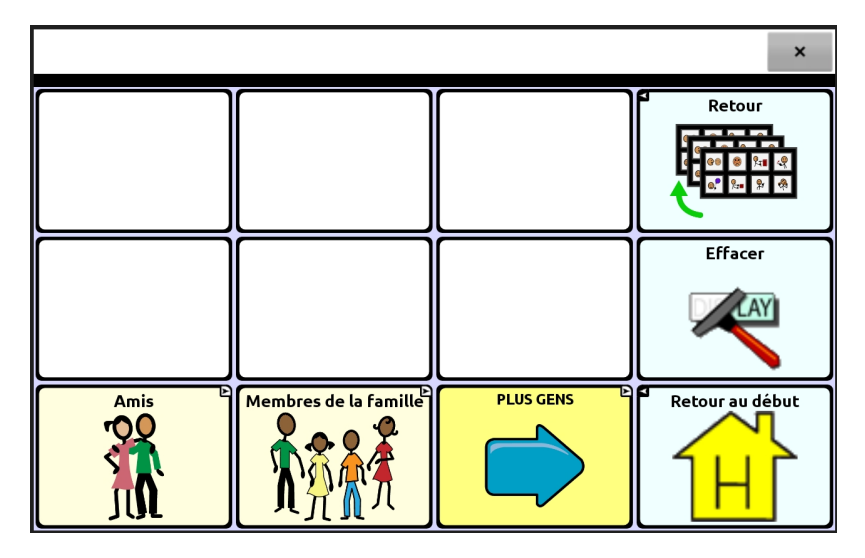

# <span id="page-11-0"></span>**Page Cartes**

Les cartes sont utilisées dans ce fichier afin de fournir un contexte et de l'information pertinente sur les lieux importants dans la vie d'une personne. En personnalisant les cartes, les personnes aphasiques peuvent répondre à des questions et fournir de l'information contextuelle pertinente pour leurs activités de tous les jours. Personnalisez le quartier, la ville, le pays et les autres cartes afin qu'elles représentent l'expérience de vie de votre client.

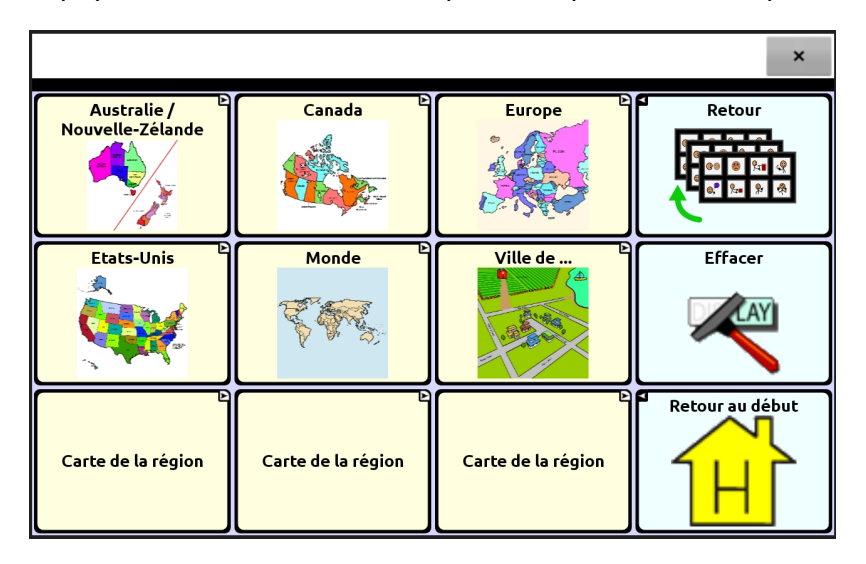

Voici un exemple d'une carte de la ville personnalisée avec des « zones sensibles »(des boutons transparents qui permettent à l'image d'apparaître et permettent aux messages vocaux ou à différentes fonctions (naviguer, par exemple) d'être programmés dans l'image—un ou plusieurs boutons programmés pour lire un message lorsqu'ils sont sélectionnées). Dans cet exemple, l'une des zones sensibles ouvre une carte du quartier.

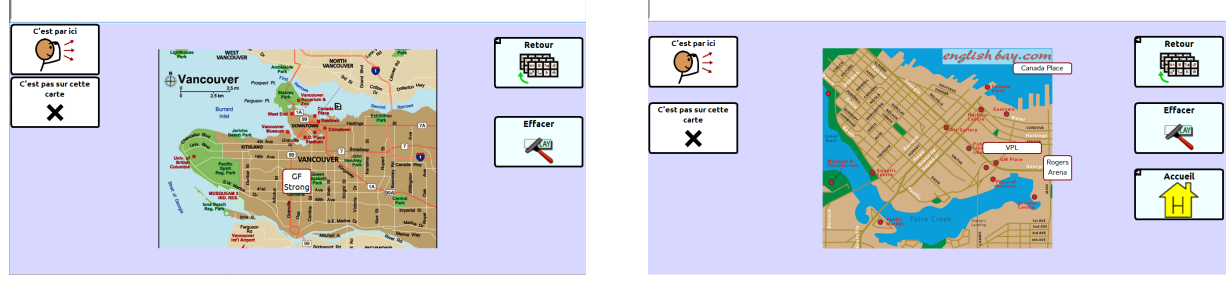

**Carte de la ville Carte du quartier**

# <span id="page-12-0"></span>**Page Endroits**

Les lieux dans la communauté propres à la personne utilisant le logiciel de Chat devraient se trouver sur cette page. Le bouton peut refléter une catégorie (par exemple, magasinage devrait inclure les magasins que la personne visite) ou un lieu (par exemple, un groupe de discussion pour les personnes ayant eu un AVC) que la personne visite et dont elle veut discuter. Voir « Saltillo Client Information Form for Individuals with Aphasia » (en anglais :

[https://saltillo.com/products/options/vocabulary-options#communication-journey-aphasia\)](https://saltillo.com/products/options/vocabulary-options#communication-journey-aphasia) et « CAYA – AAC Resource for Individuals with Aphasia » (en anglais) : [http://www.cayabc.org/wp](http://www.cayabc.org/wp-content/uploads/2014/03/AAC_Aphasia_CAYA.pdf)[content/uploads/2014/03/AAC\\_Aphasia\\_CAYA.pdf\)](http://www.cayabc.org/wp-content/uploads/2014/03/AAC_Aphasia_CAYA.pdf).

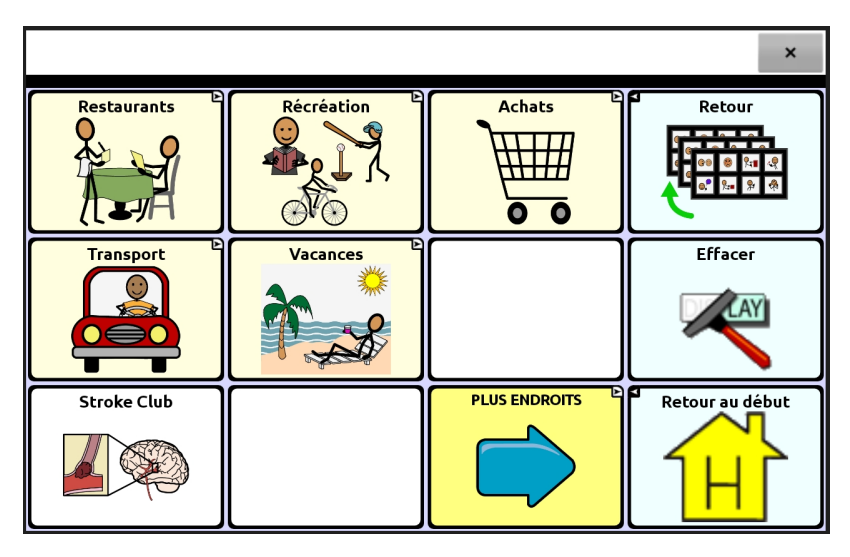

# <span id="page-12-1"></span>**Page Social**

Cette page affiche des extraits de conversations de base. Après un AVC, plusieurs clients qui ont besoins de technologies de CAA doivent réapprendre à participer à une conversation. Ils peuvent savoir que c'est à leur tour de parler, mais ne sauvent pas toujours quoi dire. De nouvelles pages peuvent être créées pour répondre aux besoin des personnes qui bénéficeraient de modèles sociaux. Voir « [Annexe A: Créer une nouvelle page avec un](#page-36-0)  [modèle](#page-36-0) » à la page [37.](#page-36-0)

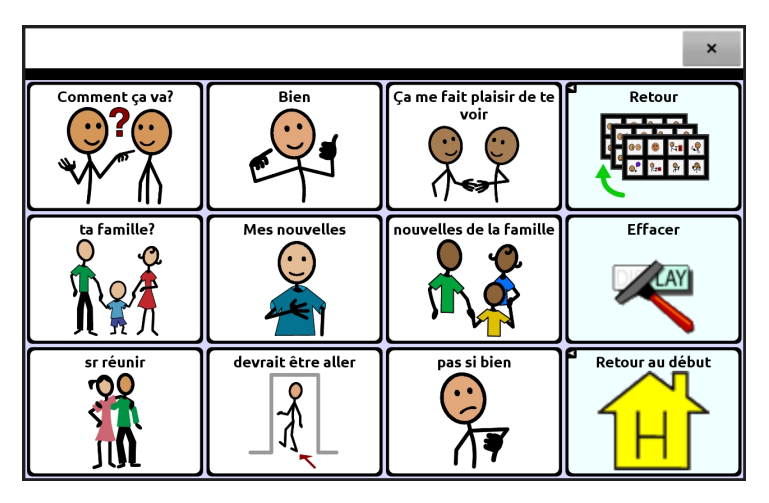

# <span id="page-13-0"></span>**Page Clavier et calendrier**

Cette page convient aux personnes aphasiques qui possèdent des capacités de lecture. La personne doit pouvoir être capable de prendre ses rendez-vous et d'organiser son calendrier. « Page blanche pour copie » est une fonctionnalité qui permet au client de créer un message dans la barre d'affichage de discours et de le sauvegarder dans un bouton particulier. Cette fonctionnalité est pratique pour permettre à la personne de raconter une anecdote ou d'ajouter de nouvelles informations à un autre moment ou à différentes personnes. Pour plus d'information sur comment utiliser les pages blanches, voir « [Se servir de la page blanche pour](#page-40-0)  [copier](#page-40-0) » à la page [41.](#page-40-0)

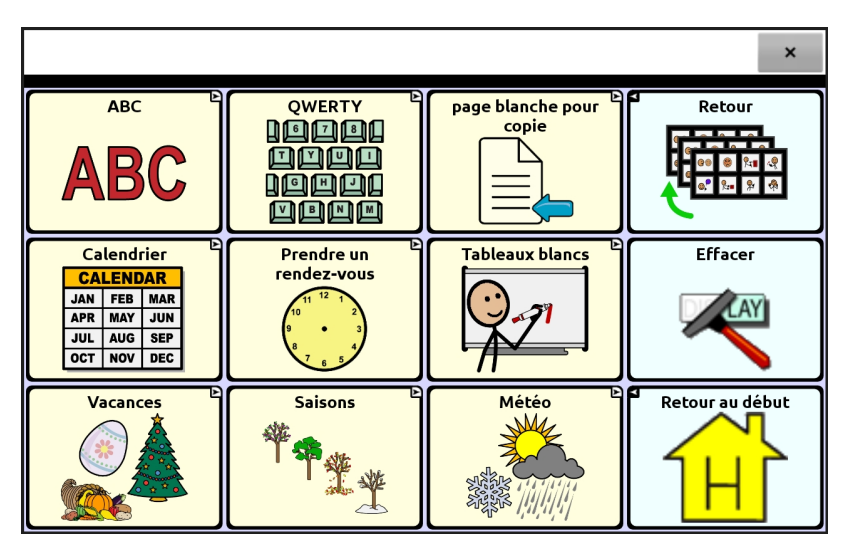

# <span id="page-13-1"></span>**Page Moi**

Cette page renferme de l'information pertinente pour les urgences, l'histoire personnelle du client et d'autres outils d'aide à la conversation.

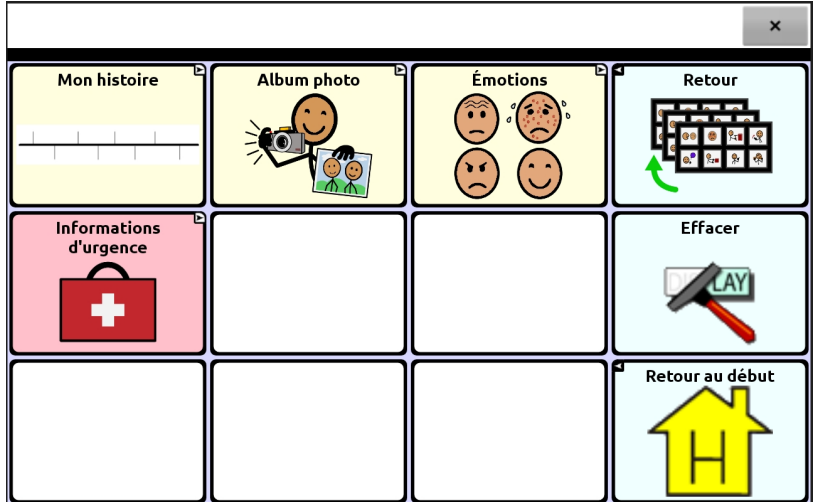

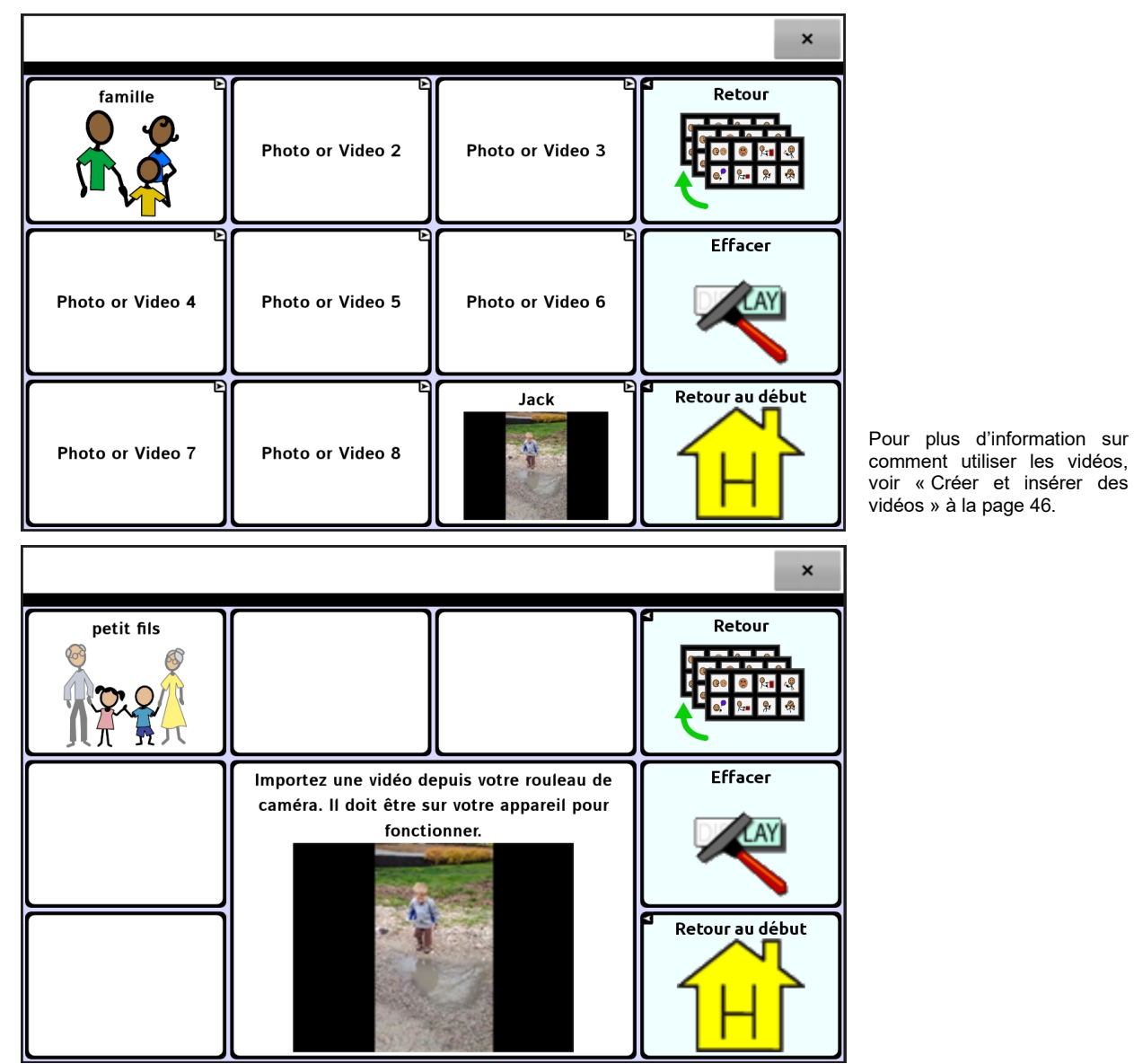

Le bouton **album photo** ouvre une page qui permet d'ajouter des photos et des vidéos qui peuvent être utilisées pour compléter une conversation.

## <span id="page-15-0"></span>**Page Mon histoire**

Personnalisez la ligne du temps pour fournir de l'information rapide au sujet de la vie du client. Aidez le client à identifier ses moments importants et à parler de la richesse et de la complexité de leur vie avec leur partnaire de conversation.

Pour modifier la ligne du temps avec les huit boîtes existantes ou personnaliser le nombre de boîtes, voir « [Personnaliser l'image d](#page-42-1) » à la page [43.](#page-42-1)

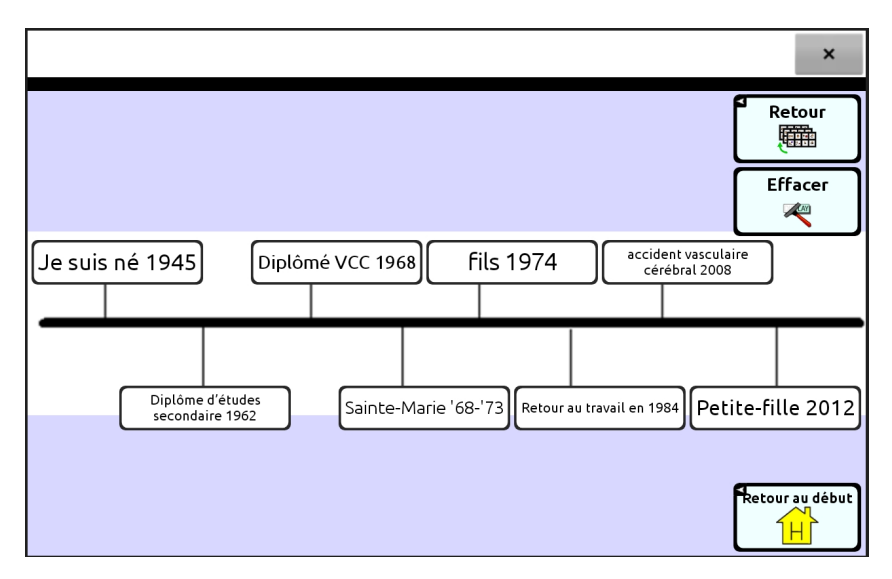

# <span id="page-15-1"></span>**Page Je suis coinçé**

Cette page fournit de l'information pour aider le client à régler un problème de communication. Elle guide la personne aphasique et son partenaire de conversation en proposant différentes stratégies d'appui à la conversation. Par exemple, il arrive souvent qu'il soit plus facile pour une personne aphasique de répondre à une question par « oui ou non ». Avec le bouton en haut à gauche, le client peut demander à son partenaire de conversation de lui poser des questions « oui ou non » dans un contexte de conversation particulier.

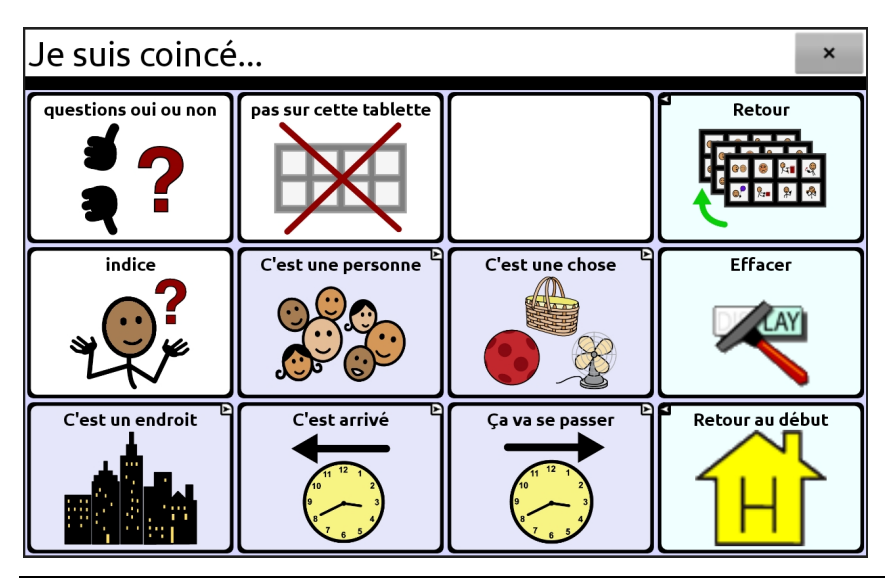

# <span id="page-16-0"></span>**Page Sujets de conversation**

Cette page inclut différentes stratégies utilisées par le client pour se débrouiller dans différentes environnements. Après avoir parlé avec des personnes aphasiques, il apparaît important de différencier « j'ai besoin », « j'ai oublié » et « j'ai perdu », puisqu'ils illustrent différentes préoccupations.

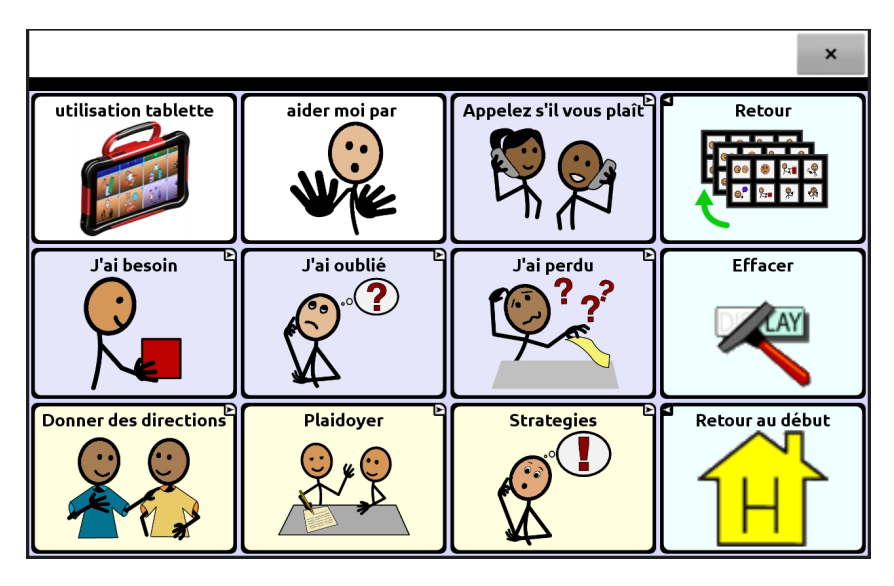

# <span id="page-16-1"></span>**Page Écoute moi**

Cette page permet aux personnes aphasiques de diriger le personnel soignant qui effectue les tâches qu'ils ne peuvent plus accomplir eux-mêmes. Elles peuvent aussi offrir une rétroaction au personnel soignant en se servant de cette page.

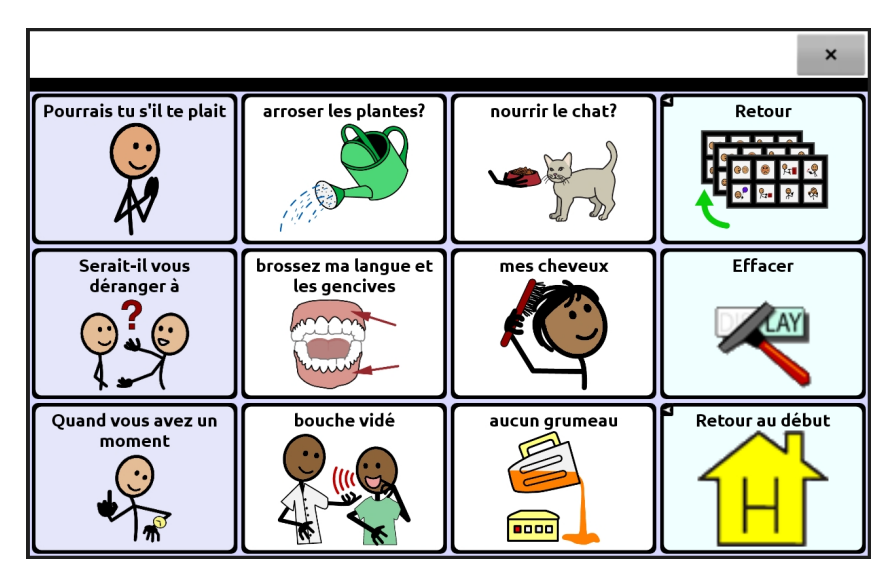

# <span id="page-17-0"></span>**Page Plaidoyer**

Grâce à cette page, la personne aphasique peut fournir de l'information de nature générale et indiquer les stratégies de communication qui fonctionnent mieux pour elle. Par exemple, « Dites moi si vous ne me comprenez pas ».

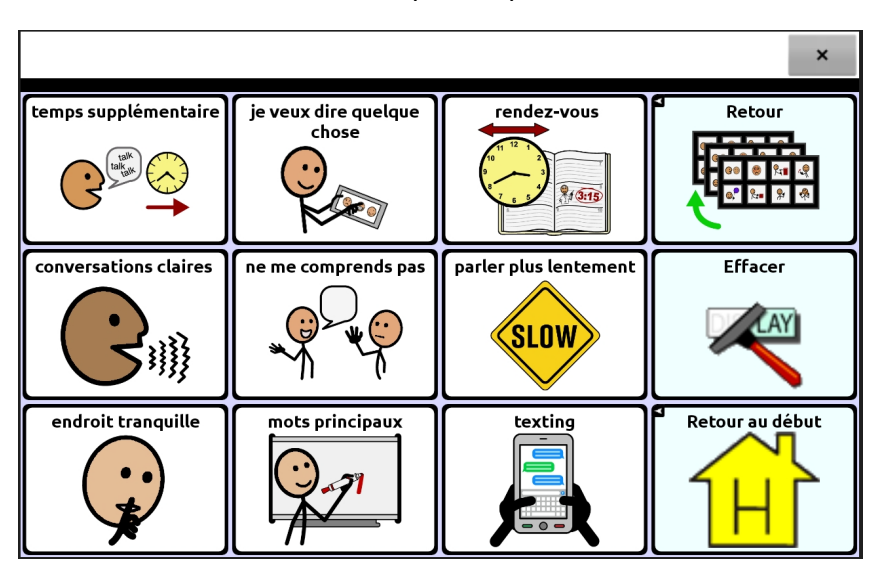

# <span id="page-17-1"></span>**Page Stratégies**

Dans l'éventualité d'un problème de communication, ces stratégies permettent à la personne aphasique de guider la conversation pour le réparer. Par exemple, « Écrivez des réponses possibles que je pourrai pointer. »

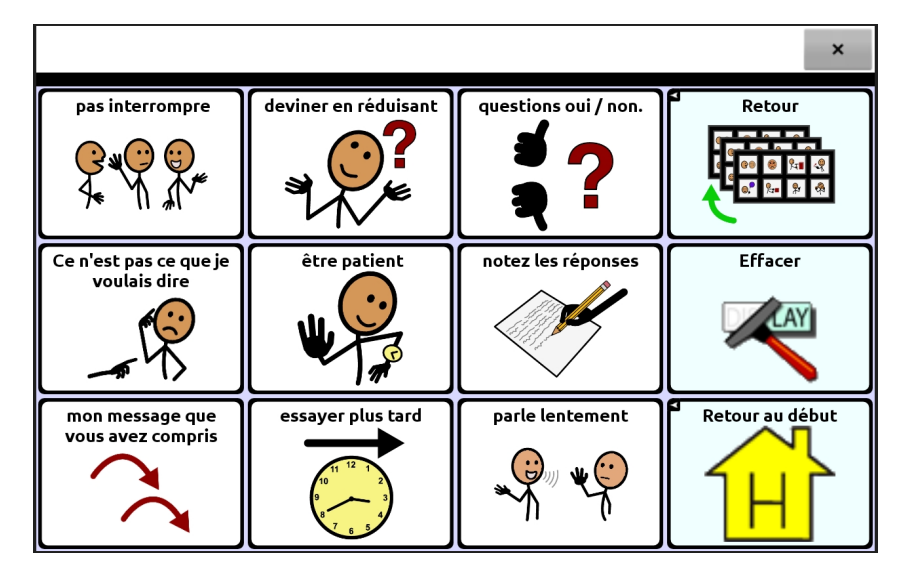

# <span id="page-18-0"></span>**Page Mes activités**

Cette page inclut le vocabulaire et les messages en lien avec les activités préférées ou les activités quotidiennes du client. Certaines activités communes ont été sélectionnées, mais la page devrait être personnalisée selon les intérêts personnels de la personne aphasique.

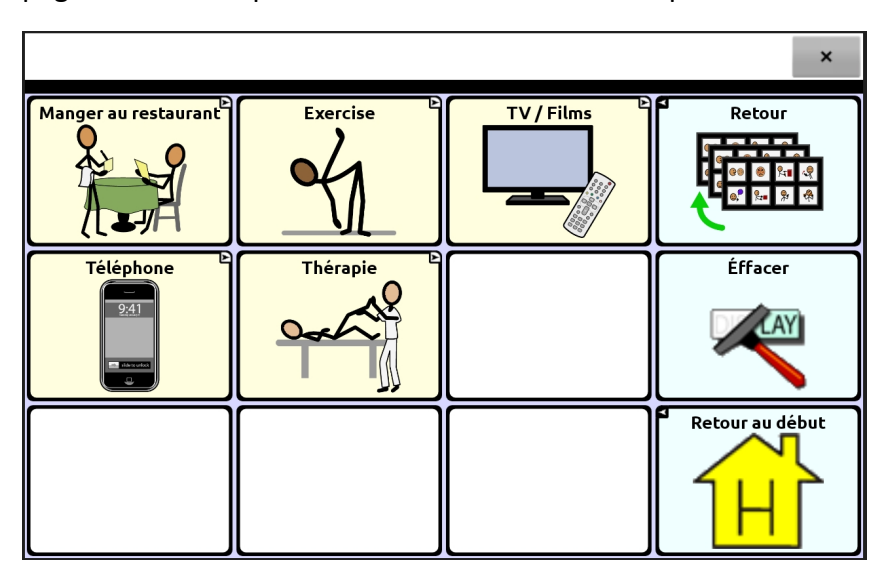

# <span id="page-18-1"></span>**Page Échelles**

Cette page d'échelles permet au client d'exprimer son opinion en utilisant un continuum. Ces échelles d'intensité peuvent être utilisées dans une conversation afin que la personne aphasique puisse exprimer son opinion lorsque la réponse n'est pas oui ou non. Différentes échelles correspondent à différents contextes, selon la conversation. Toutes les échelles ne seront pas nécessairement pertinentes pour un client. Il suffit d'en trouver une qui répond aux besoins de la personne. Pour plus d'information pour utiliser les échelles, voir « [Utiliser les](#page-43-0)  [échelles](#page-43-0) d'intensité » à la page [44.](#page-43-0)

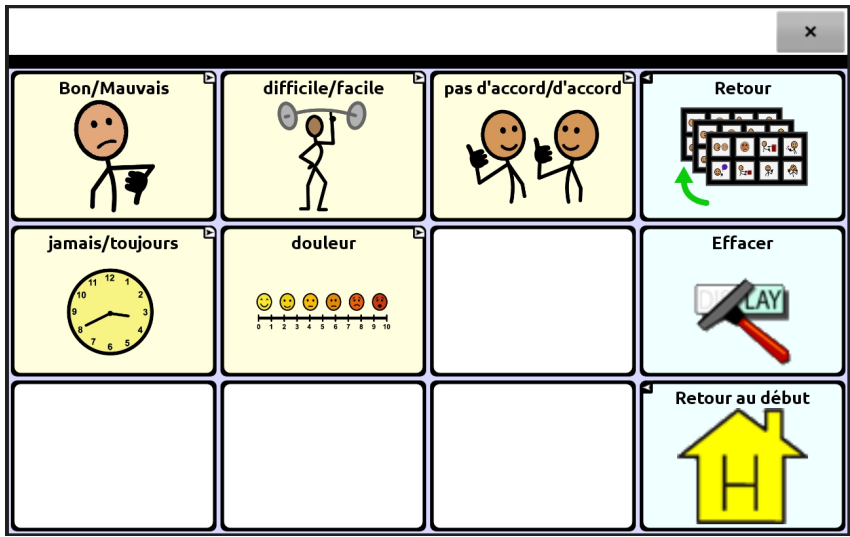

# <span id="page-19-0"></span>**Page Jamais/Toujours**

Cette page est un exemple d'échelles. Quatre autres échelles se trouvent également sur cette page.

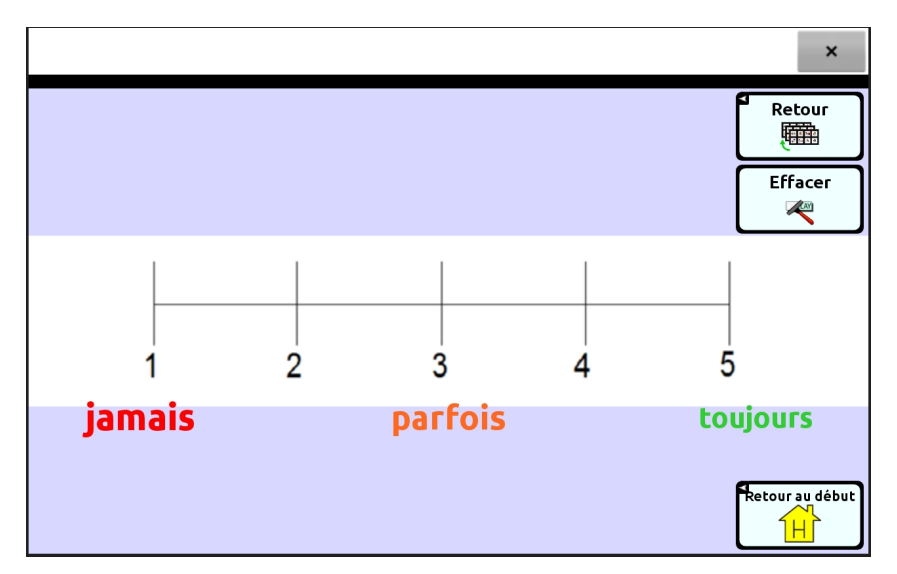

À l'achat du logiciel de Chat, « Communication Journey : Aphasia » est l'un des fichiers de vocabulaire disponibles. Gardez en tête que ces pages, ou tout autre fichier de vocabulaire, ne peuvent être utilisées sans qu'elles soient personnalisées. Le logiciel Chat est conçu de façon telle que vous pouvez déplacer, supprimer ou ajouter du nouveau vocabulaire pour répondre aux besoins du client.

# <span id="page-20-0"></span>**Études de cas**

Voici deux études de cas qui vous aideront à comprendre comment ces pages peuvent être personnalisées pour un client.

# <span id="page-20-1"></span>**Étude de cas 1 : Betsy**

Betsy, âgée de 68 ans, a eu un AVC qui l'a laissé avec une aphasie sévère qui affecte sa capacité à comprendre la plupart des paroles qu'elle entend autour d'elle. Elle peut uniquement dire le mot « *peachy* ». Betsy ne peut pas lire ou épeler. Son AVC a aussi eu un impact sur sa capacité utiliser des gestes pour se faire comprendre. Avant son AVC, Betsy et son mari Phil étaient propriétaires d'une boutique de bijoux pendant qu'ils élevaient leurs fils Kevin. Leur boutique était populaire en raison des fortes aptitudes interpersonnelles de Betsy. Elle a un réseau très étendu qui comprend des gens de son ancien travail, des voisins et des amis proches.

#### **Page Accueil de Betsy**

Betsy possède quatre catégories et un niveau de navigation, à l'exception de la page photos qui en comprend deux. Il n'y a pas de bouton effacer, car le texte s'efface automatiquement lorsqu'un nouveau bouton est sélectionné.

Des sujets très transparents, pertinents et concrets ont été choisis pour aider Betsy à comprendre les images et les symboles et leur fonction pour communiquer.

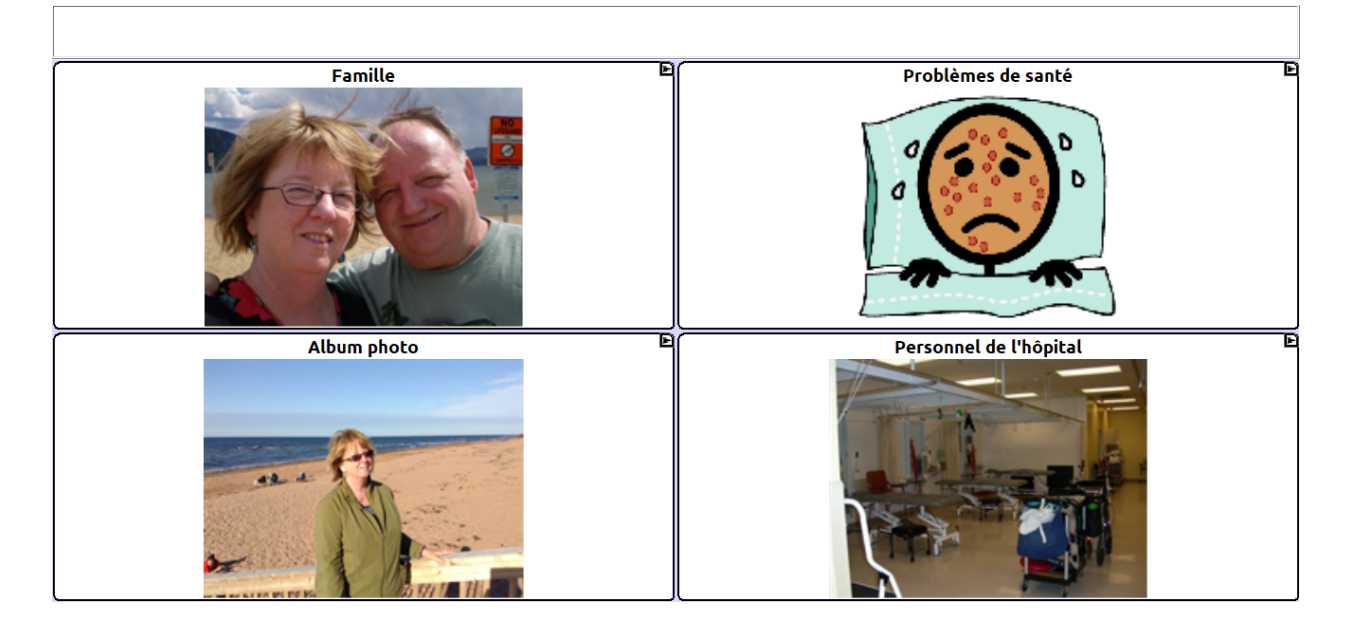

#### **Page Ma famille de Betsy**

Betsy est toujours à l'hôpital, alors elle a le choix de demander de revoir un appel ou une visite de ses proches. Bien qu'elle ait plus d'amis qui la visitent, elle ne peut cognitivement gérer plus de six articles familiers sur une même page.

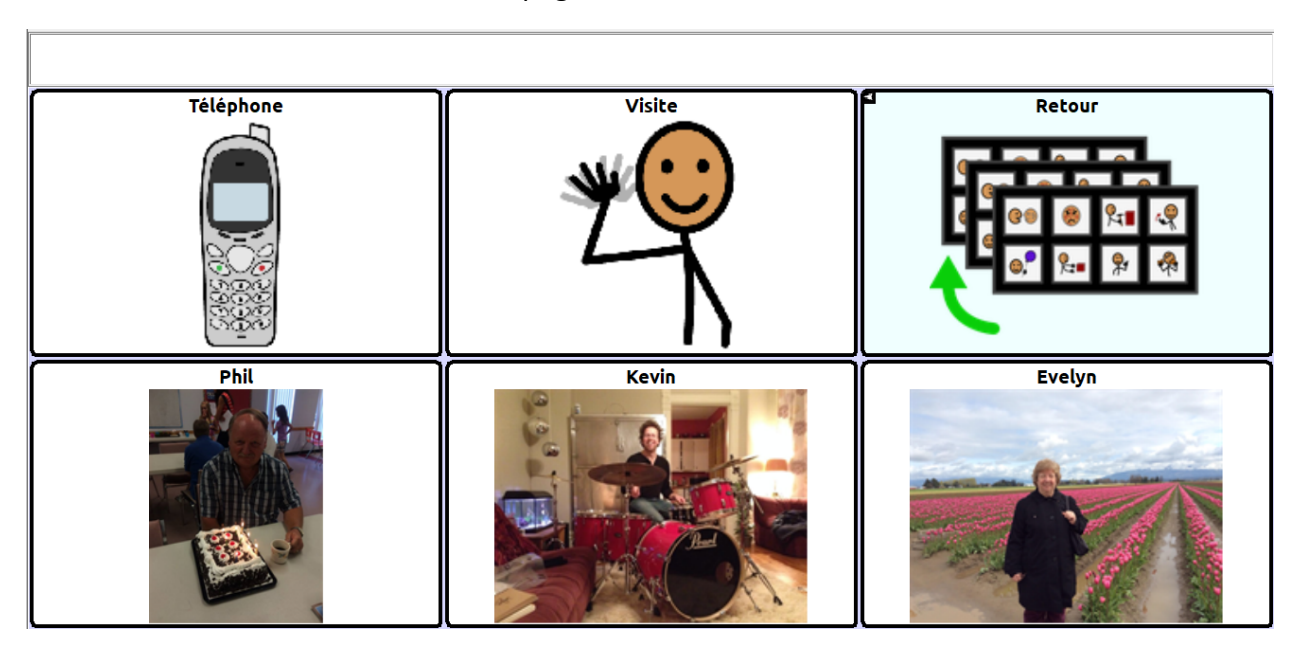

#### **Page Problèmes de santé de Betsy**

Betsy est souvent aux prises avec des problèmes de santé et doit pouvoir en parler. Ces concepts en particulier sont plus abstraits et il a été plus facile pour elle d'apprendre les symboles que d'apprendre les expressions faciales humaines.

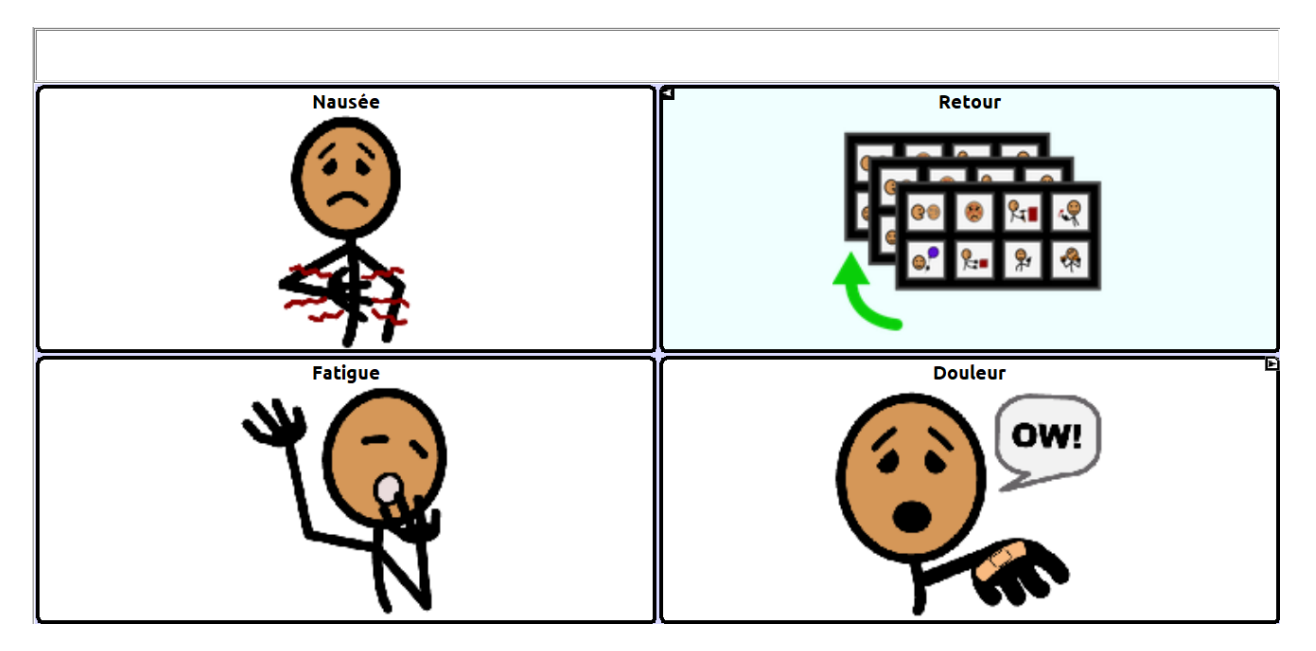

#### **Page Quelque chose fait mal de Betsy**

C'est la page qui apparaît après le symbole de douleur. Betsy peut utiliser cette page pour l'aider à parler et pour indiquer à son infirmière où elle ressent de la douleur.

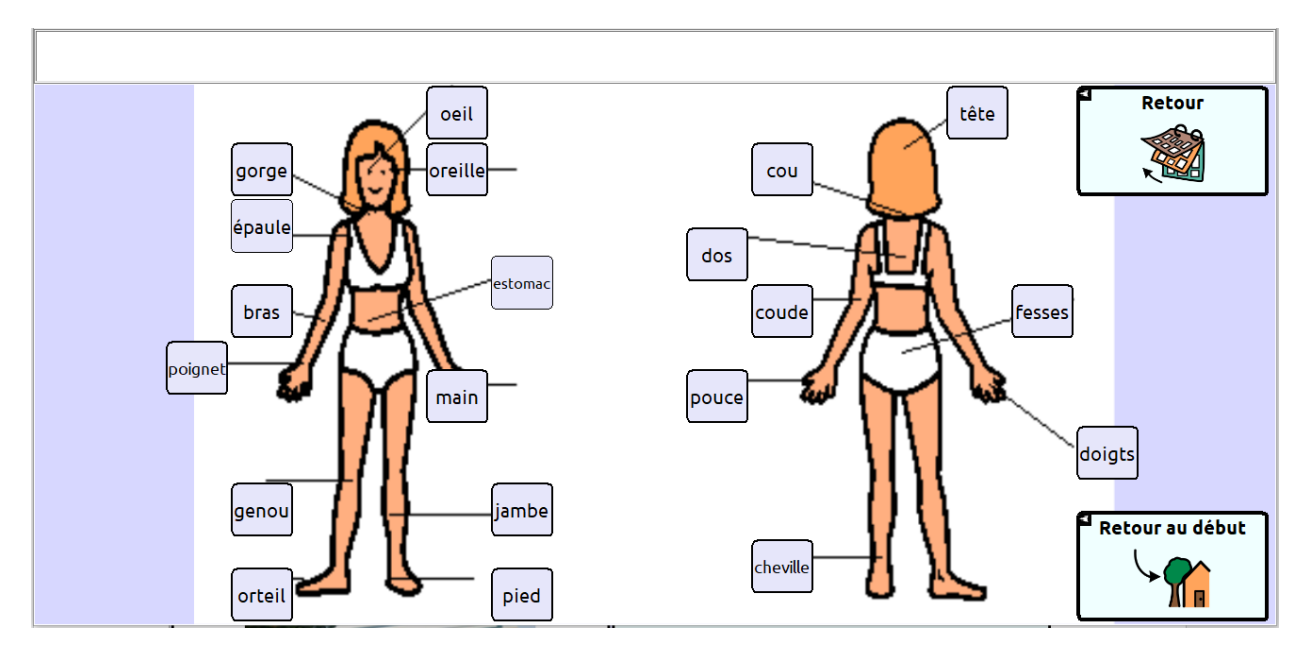

#### **Page Album photo de Betsy**

Le concept de l'affichage d'une scène visuelle est présenté à Betsy dans le contexte d'une conversation assistée.

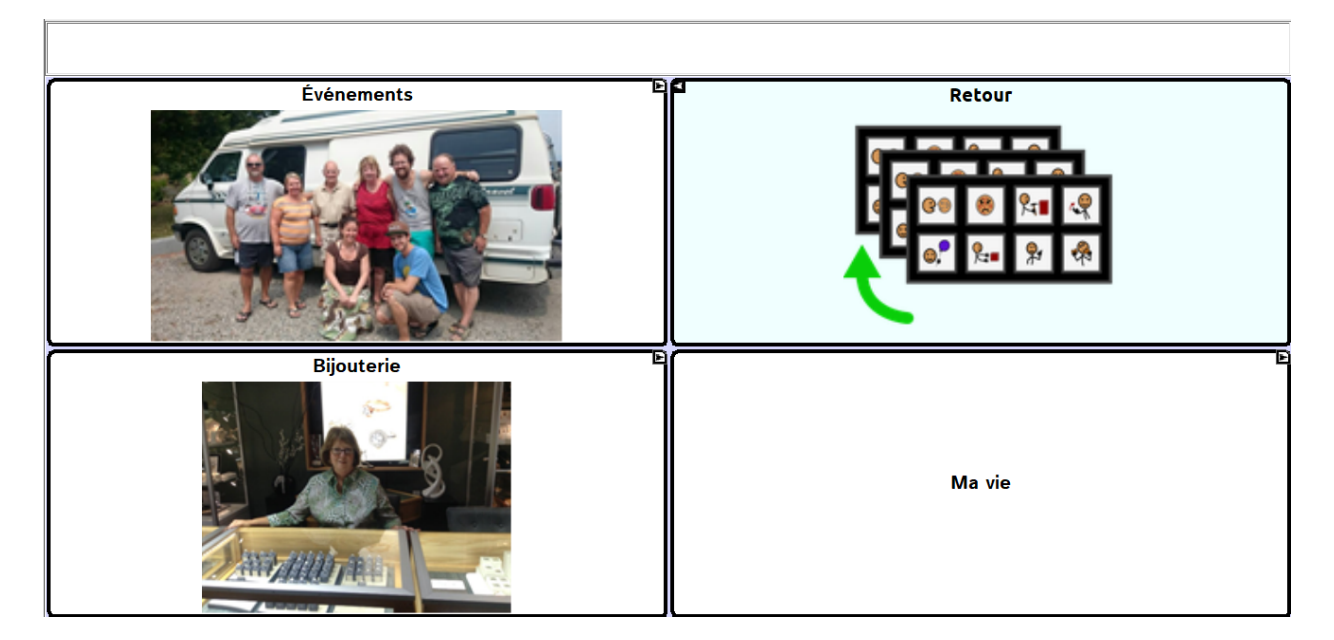

# **Page Événements de Betsy**

Betsy peut partager et raconter des histoires de familles. Elle peut se servir de ces photos pour se pratiquer avec des sujets familiers.

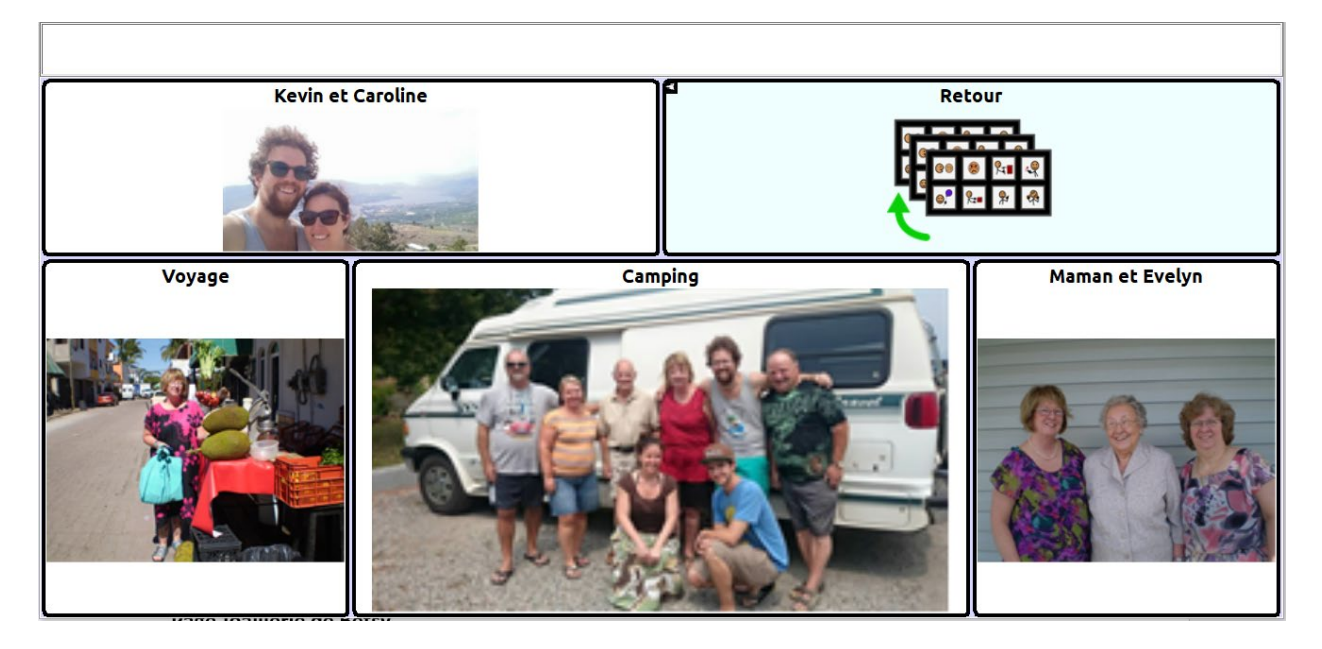

#### **Page Joaillerie de Betsy**

Betsy possédait une joaillerie et c'est un sujet très important pour elle.

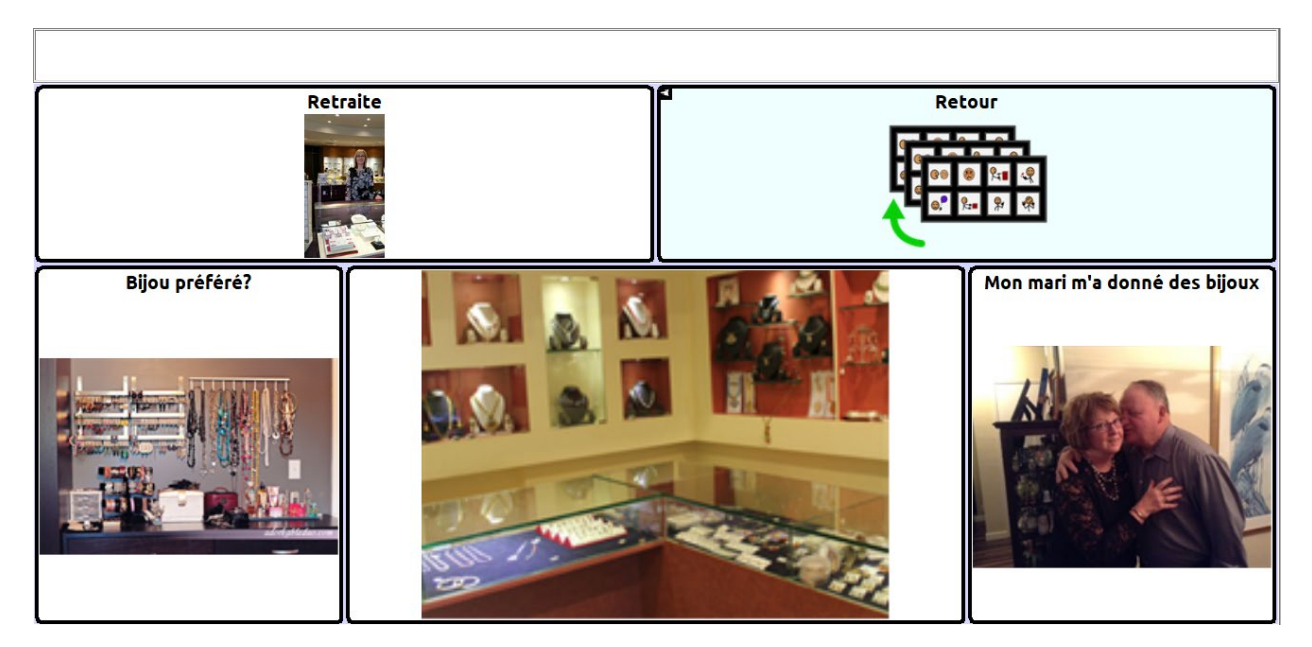

#### **Page Mon histoire de Betsy**

Dans une conversation assistée, les gens peuvent en apprendre sur la vie de Betsy avant son AVC.

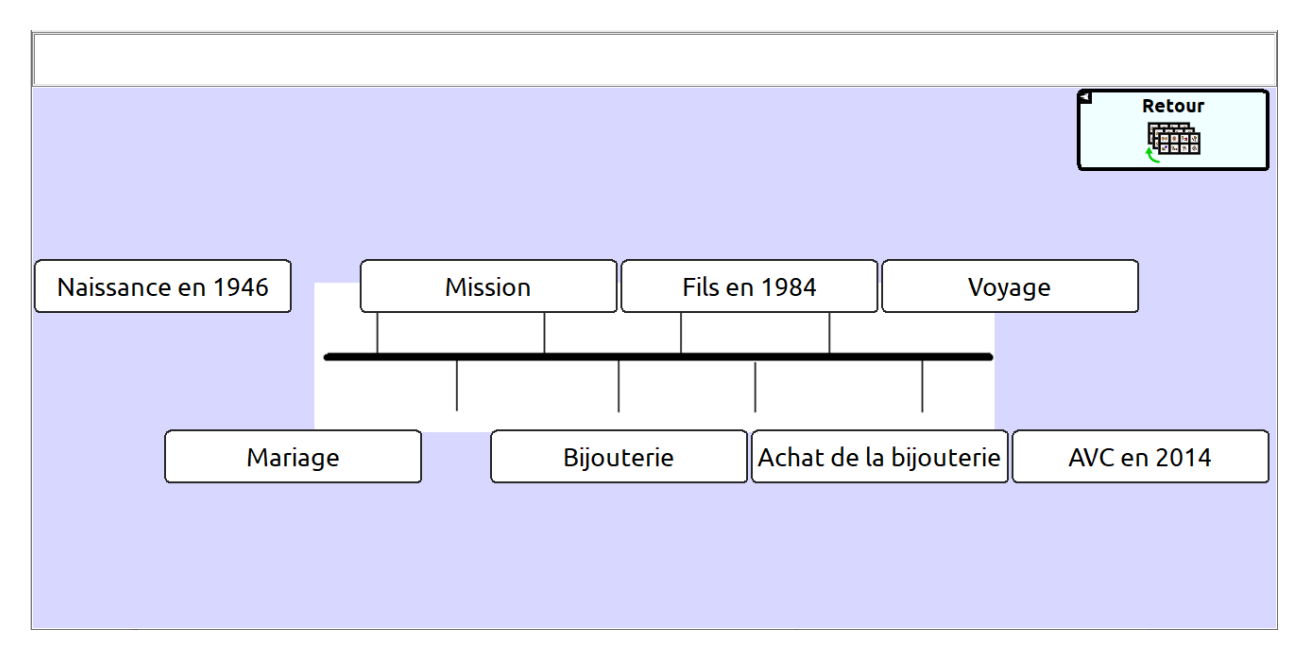

#### **Page Gens à l'hôpital de Betsy**

Pendant qu'elle est à l'hôpital, Betsy interagit avec ces gens régulièrement. D'une séance de thérapie à une autre, elle peut idenfier le profesionnel qu'elle s'en va visiter.

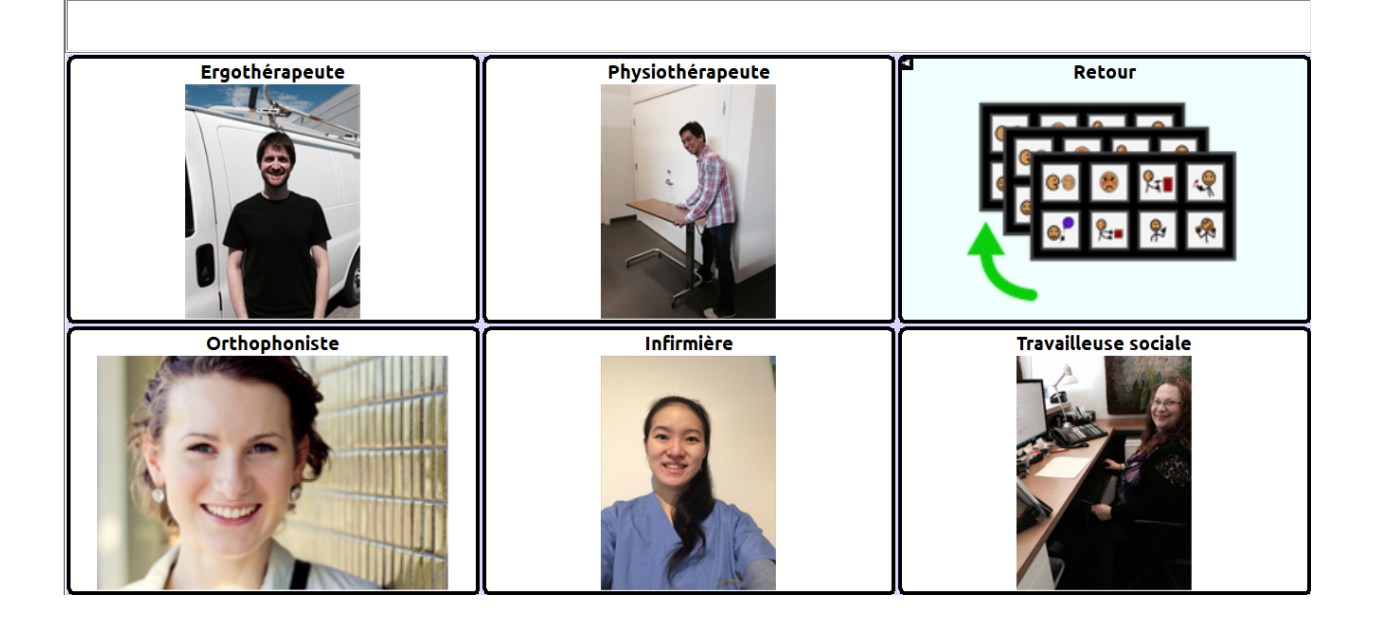

# <span id="page-25-0"></span>**Étude de cas 2 : Dan**

Dan a 46 ans et a eu un AVC il y a cinq ans. Sa compréhension du langage est plutôt bonne, mais il est incapable de l'utiliser pour communiquer dans sa vie de tous les jours. Il peut hocher la tête pour dire « oui » ou « non » et, à l'occasion, il dit un mot ou une phrase appropriée au contexte. Il est aussi capable d'évaluer sa propre communication et hoche la tête pour dire non si le mot n'est pas le bon. Il peut associer des mots à des images et essaie d'épeler, mais sa capacité à épeler n'est pas au point.

Dan vit seul. Avant son AVC, il était analyste de système. Depuis son AVC, il a fréquemment des accès de colère et a perdu contact avec plusieurs de ses amis. Il est divorcé de sa femme Julie et n'a pas d'enfants.

#### **Page Accueil de Dan**

Dan vit dans la communauté et apprend à se server de son fichier de vocabulaire pour interagir dans différents environnements de communication. Les sujets « argent » et « transport » doivent se trouver sur la page principale, car il les utilise souvent. Dan apprend à naviguer dans son fichier de vocabulaire de façon indépendante et il a donc accès aux boutons Retour, Effacer et Accueil.

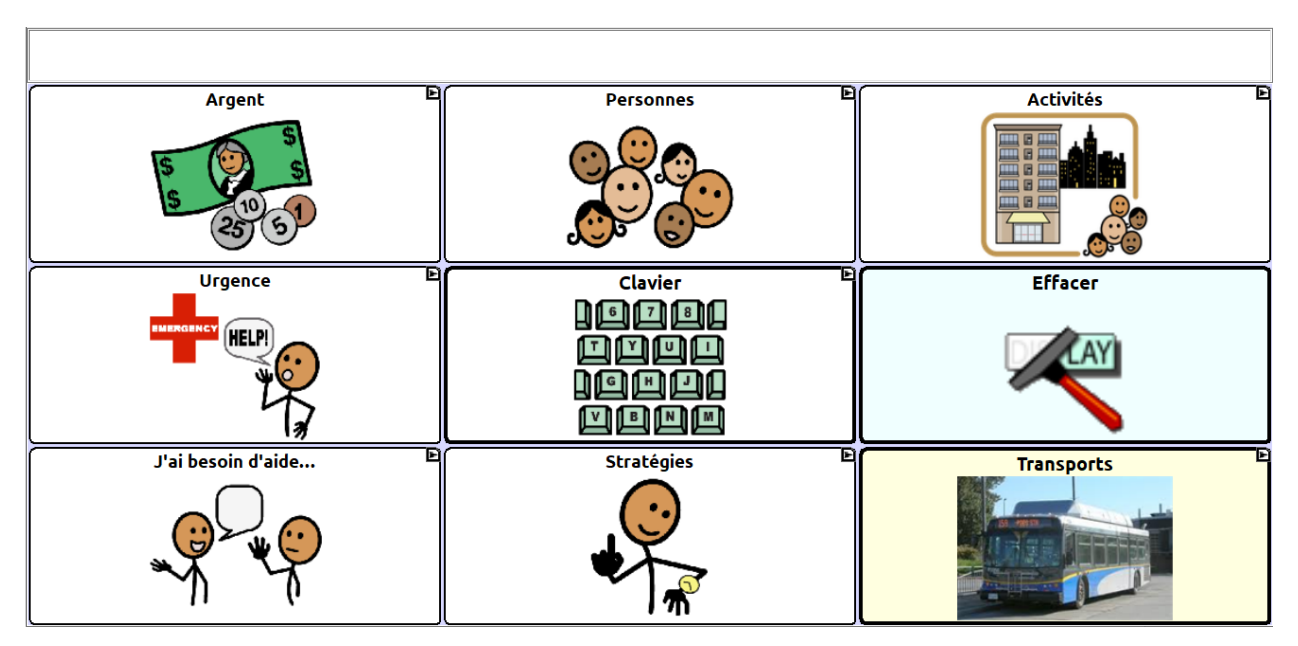

#### **Page Argent de Dan**

Dan peut poser des questions concernant l'argent sur cette page et gérer ses finances.

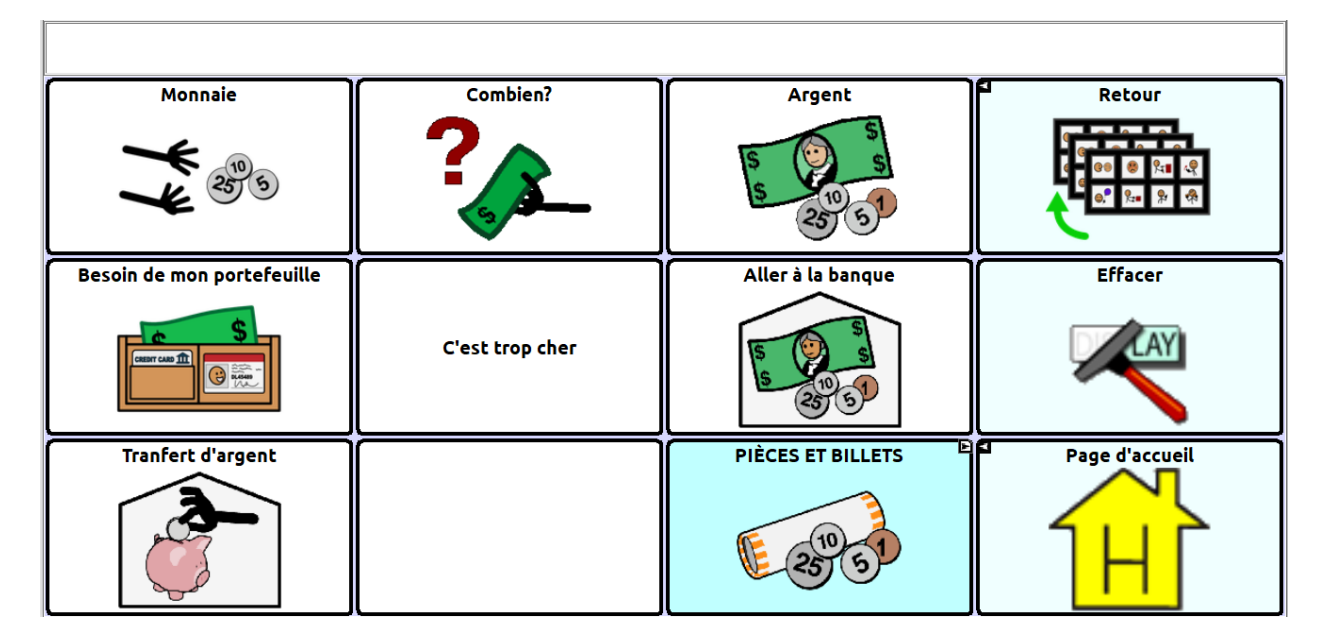

#### **Page Monnaie de Dan**

Dan a de la difficulté à compter son argent et aime donc avoir les symboles pour la monnaie sur son appareil. Il n'utilise pas souvent cette page, mais lorsqu'il en a besoin, elle est essentielle pour l'aider à corriger ses erreurs.

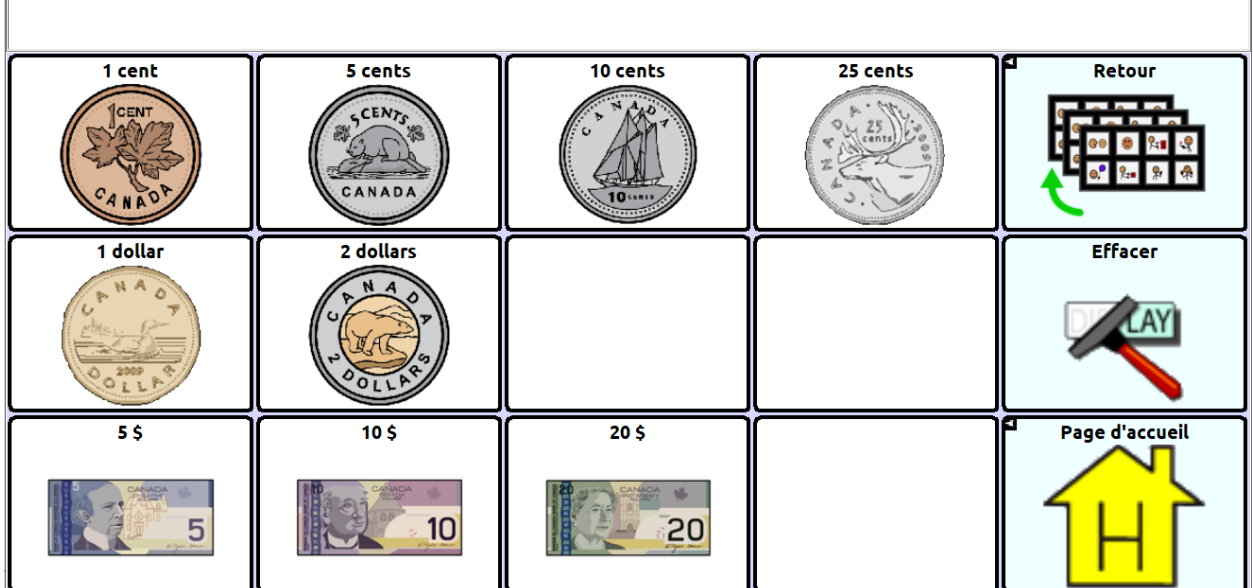

#### **Page Gens de Dan**

Dan se sert de cette page pour identifier les personnes importantes dans sa vie.

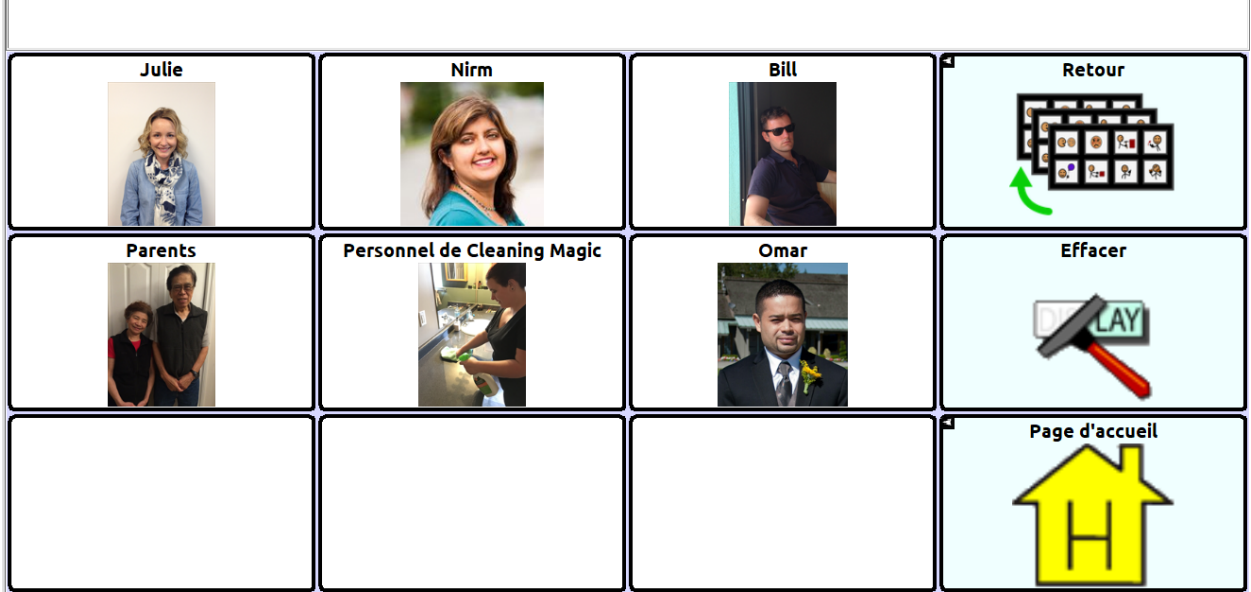

#### **Page Informations d'urgence de Dan**

Dan apprend à se servir de cette page pour sa propre sécurité.

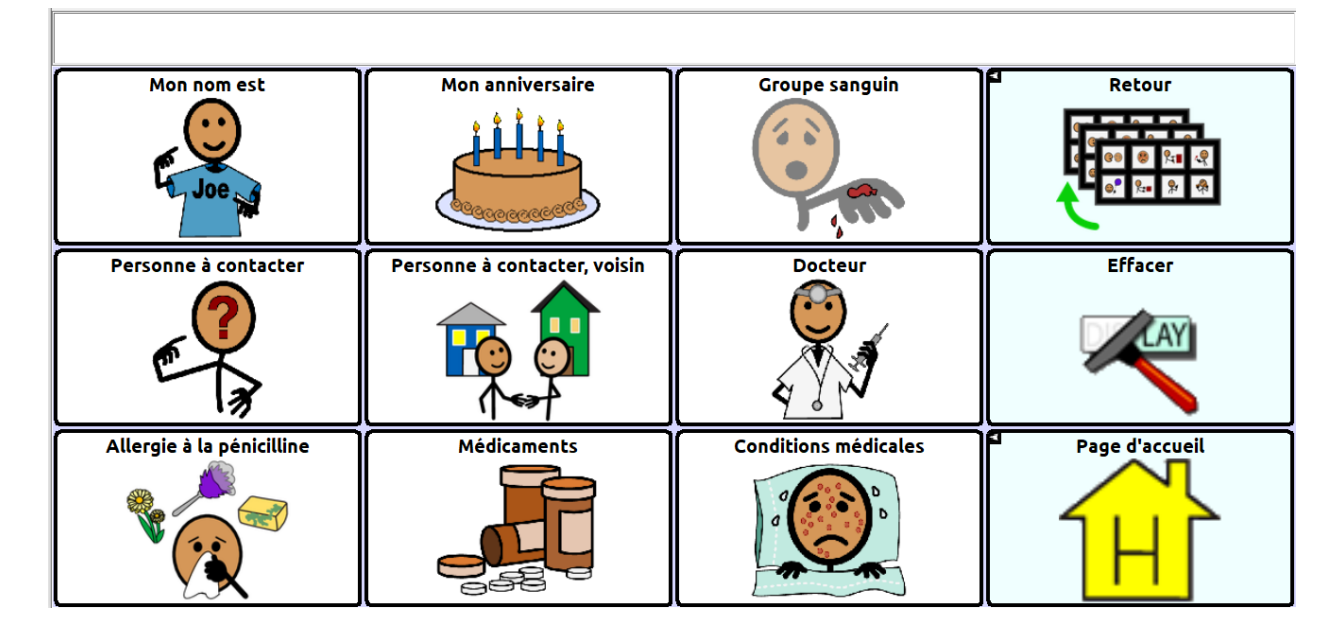

#### **Page Clavier de Dan**

 $\blacksquare$ 

Dan est dactylopgraphe et utilise donc le clavier QWERTY. Il apprend à se servir des cellules de prédiction de mots et peut habituellement taper les premières lettres des mots.

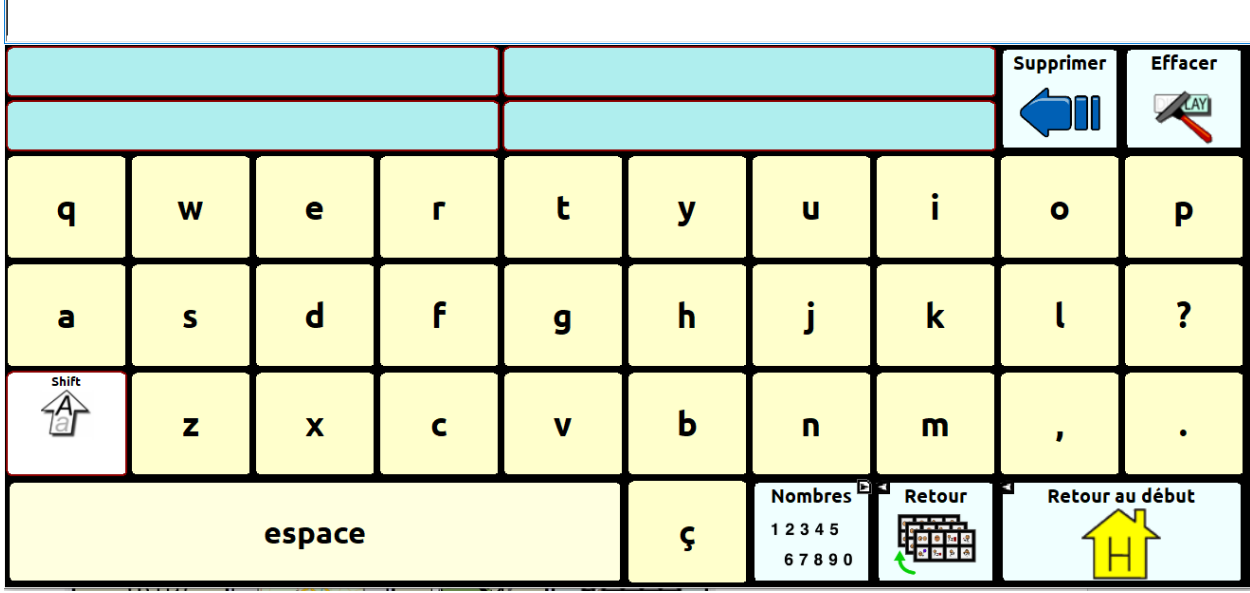

#### **Page Mes activités de Dan**

Dan se sert du vocabulaire sur cette page pour participer à ces activités.

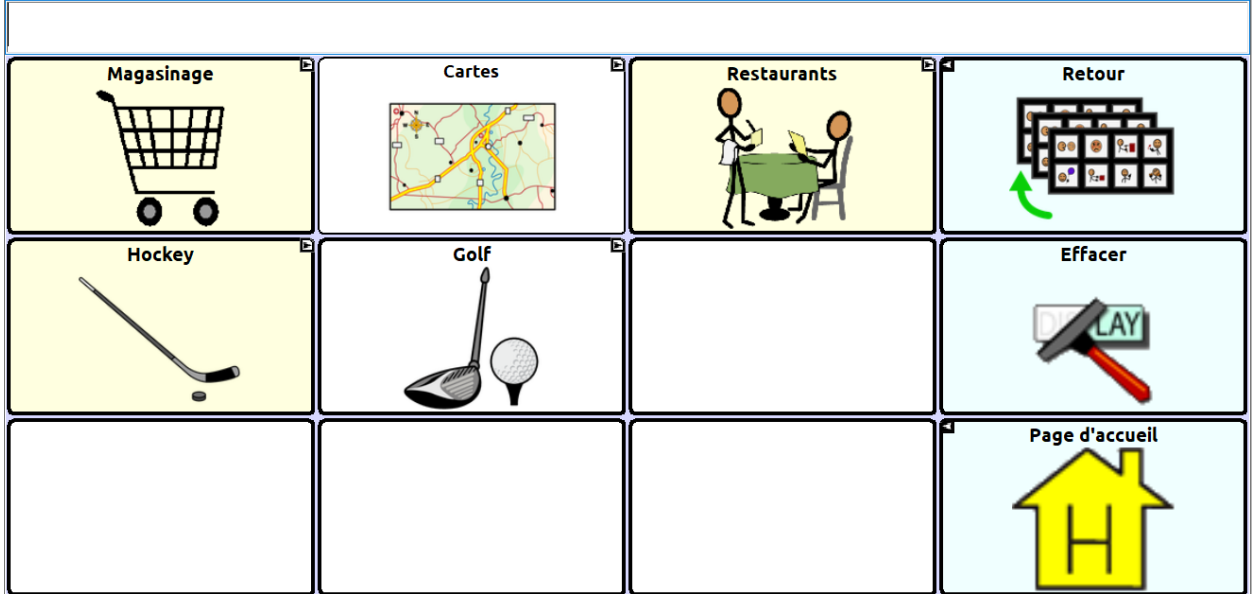

#### **Page Magasinage de Dan**

Dan se sert de cette page lorsqu'il magasine. Il apprend à créer des phrases.

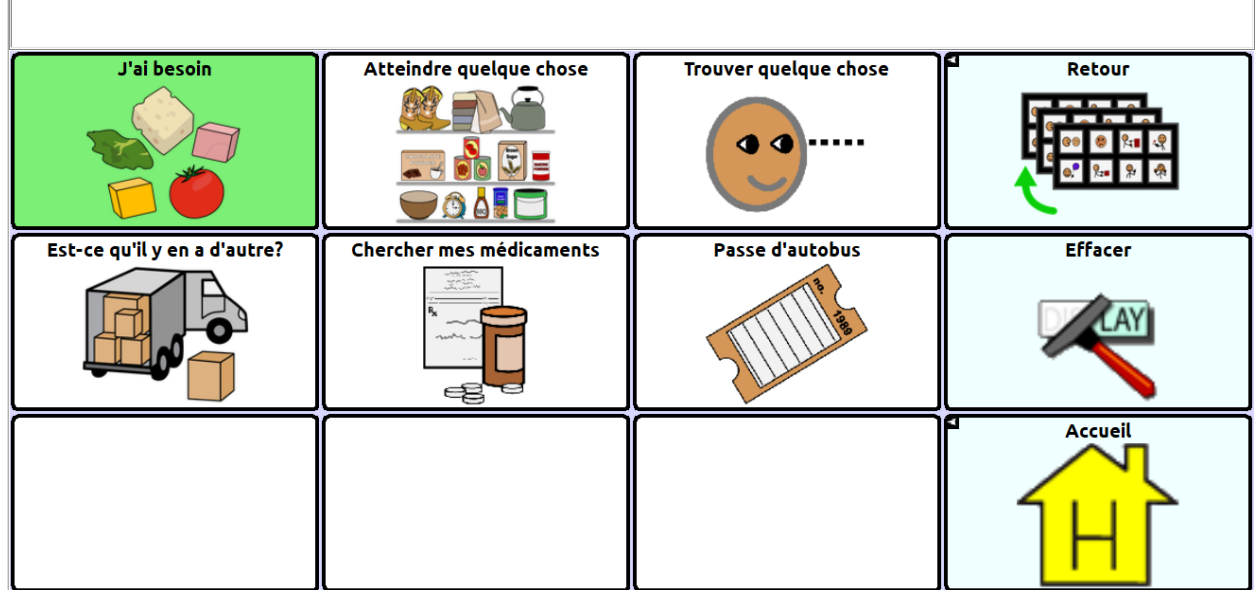

#### **Page Cartes de Dan**

Ce sont les cartes des endroits qui sont importants pour Dan. Il se sert de ces cartes pour appuyer les conversations au sujet d'événements passés et celles concernant ses activités et ses plans dans le présent.

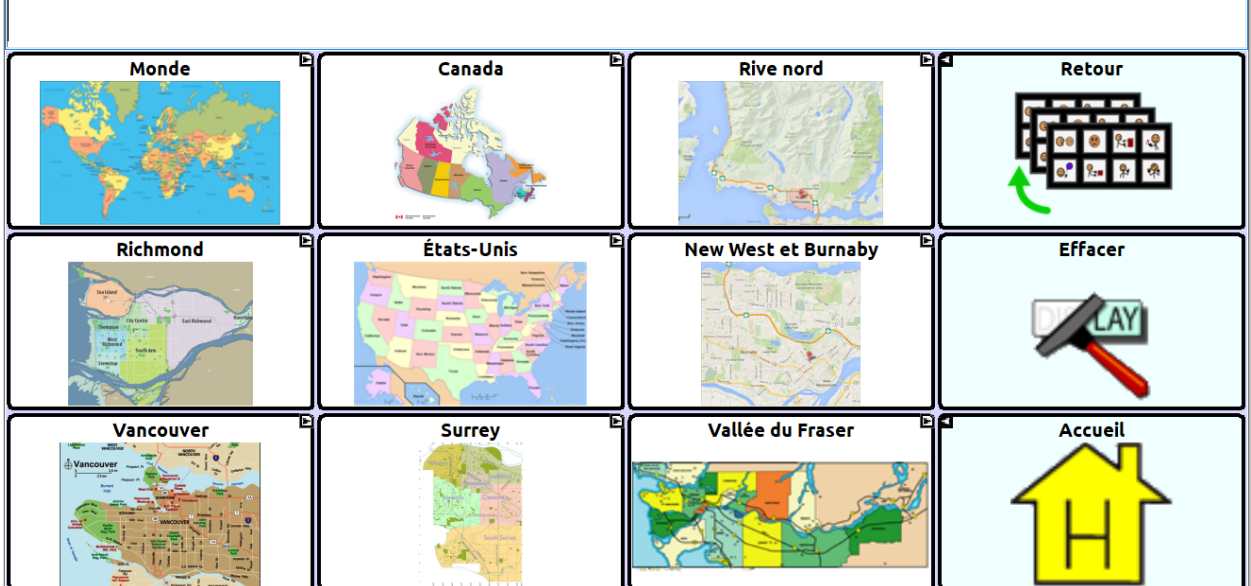

#### **Page Restaurant de Dan**

Dan se sert de ce vocabulaire dans des restaurants de restauration rapide.

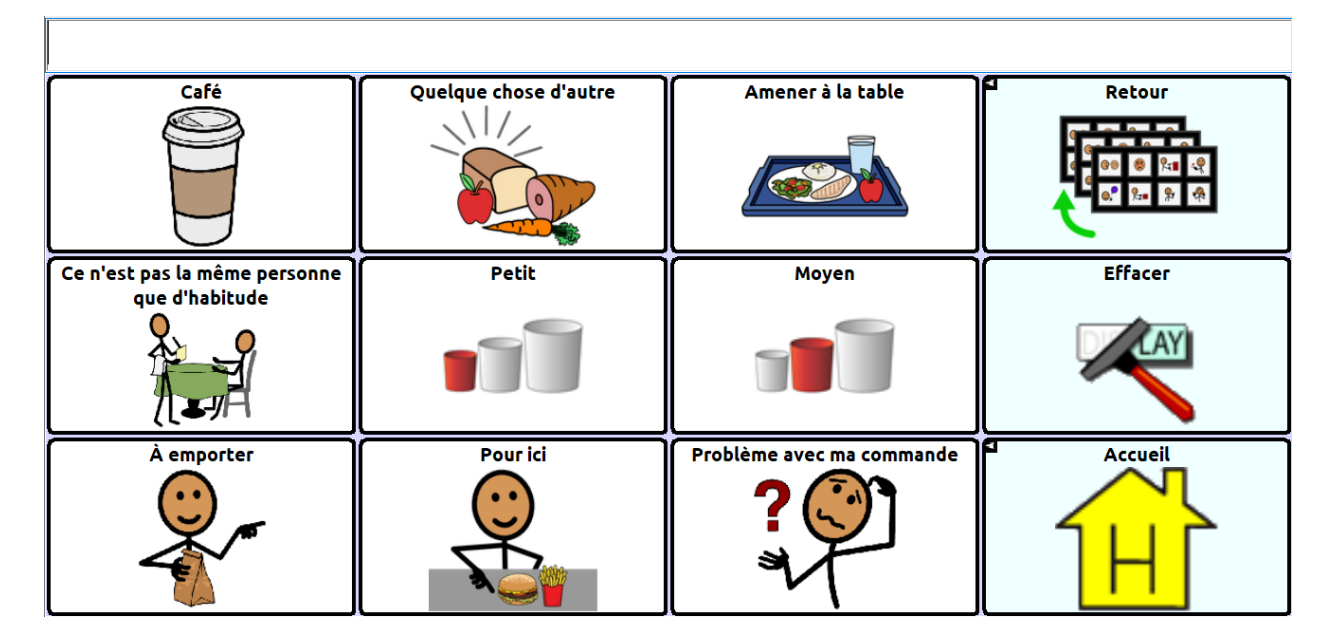

#### **Page Hockey de Dan**

Dan se sert de cette page lorsqu'il regarde des parties de hockey avec son voisin.

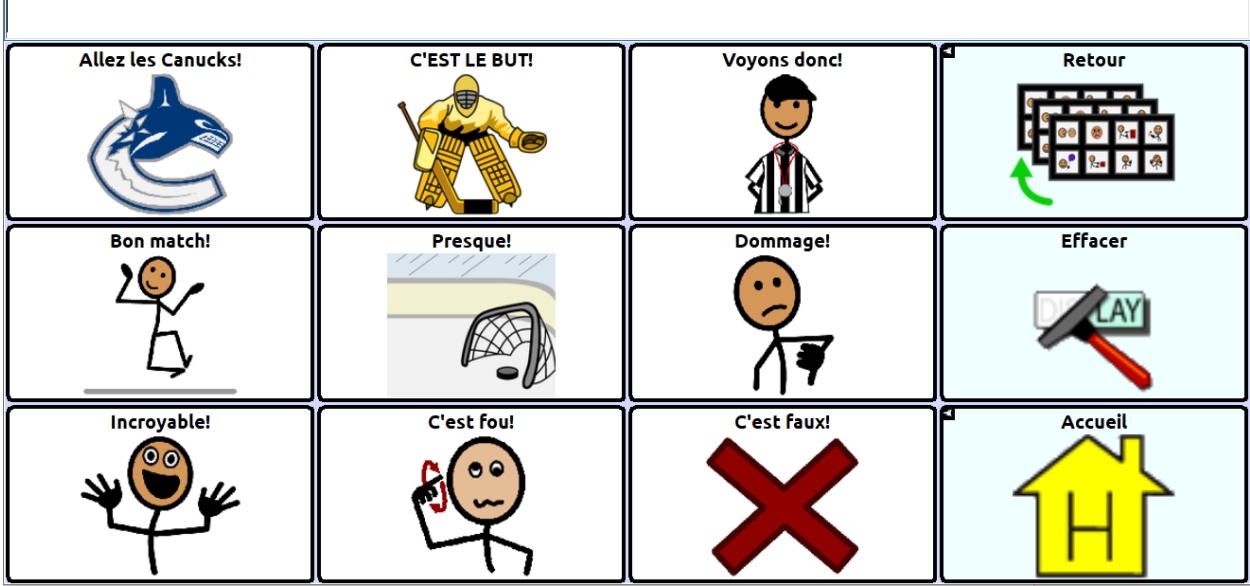

#### **Page Golf de Dan**

Même si Dan ne peut plus jouer au golf, il aime l'écouter à la télévision et offrir des commentaires à la personne qui l'écoute avec lui.

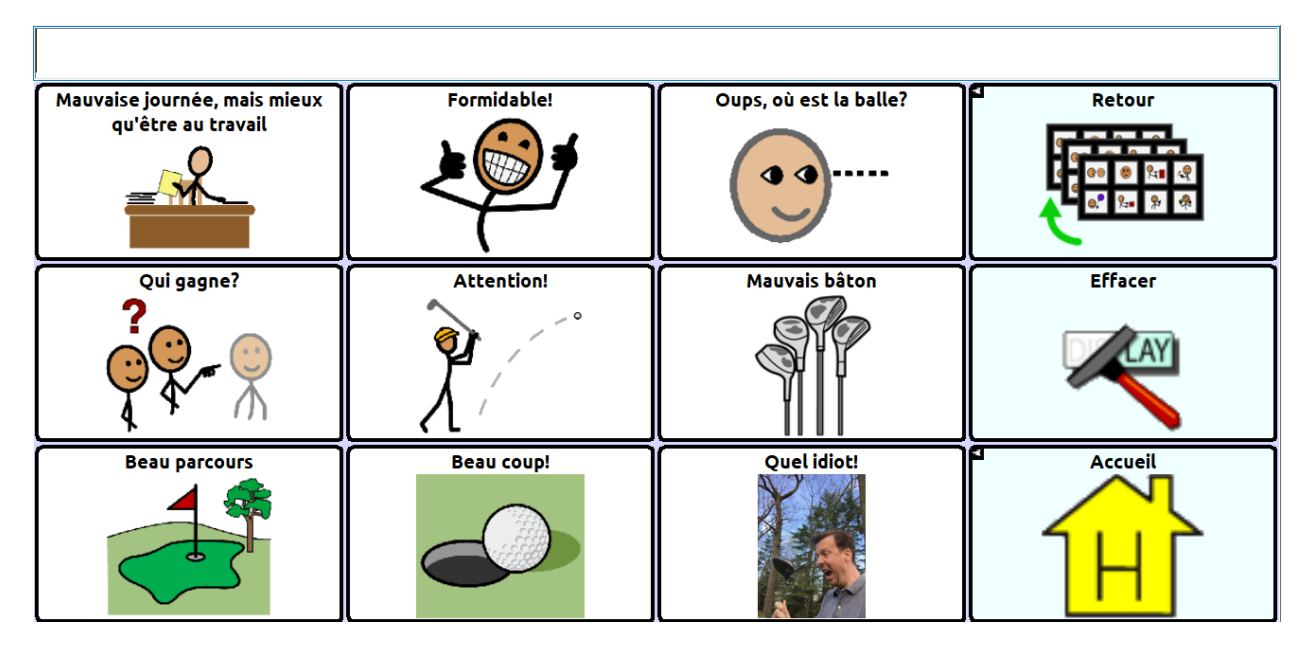

#### **Page Je suis coinçé de Dan**

Dan apprend à se servir de cette page pour régler ses problèmes de communication.

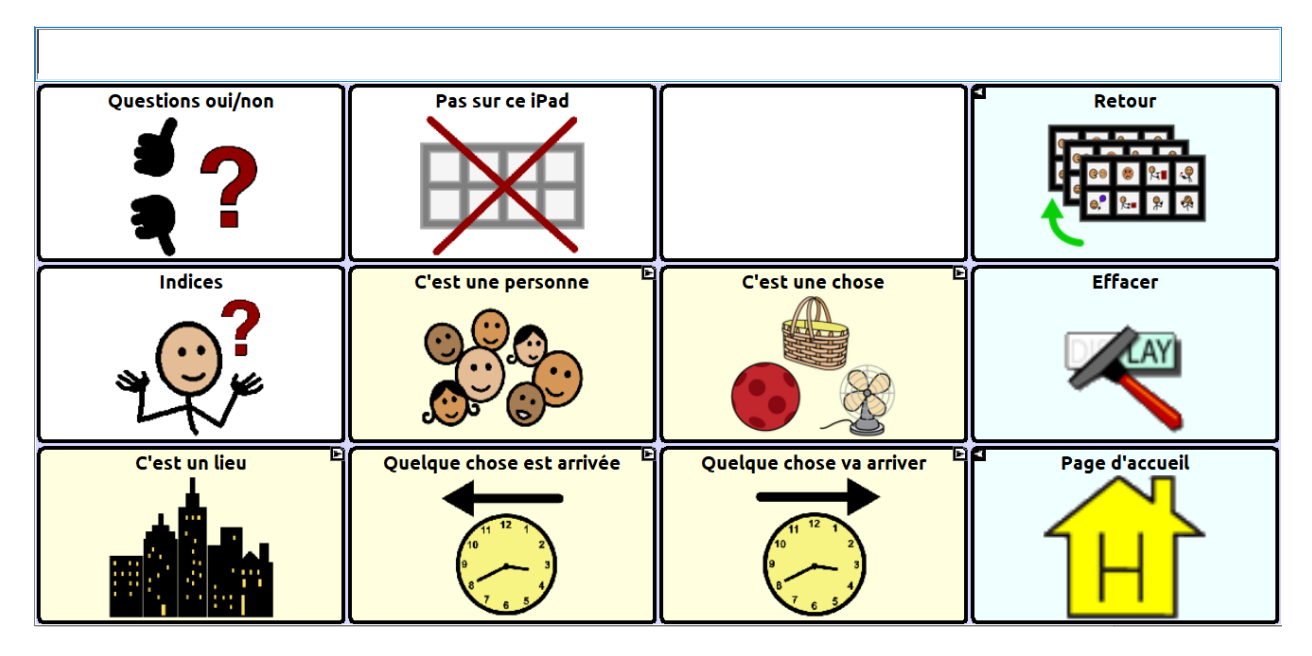

#### **Page C'est une personne de Dan**

Cette page aide Dan à fournir une description générale de la personne dont il parle.

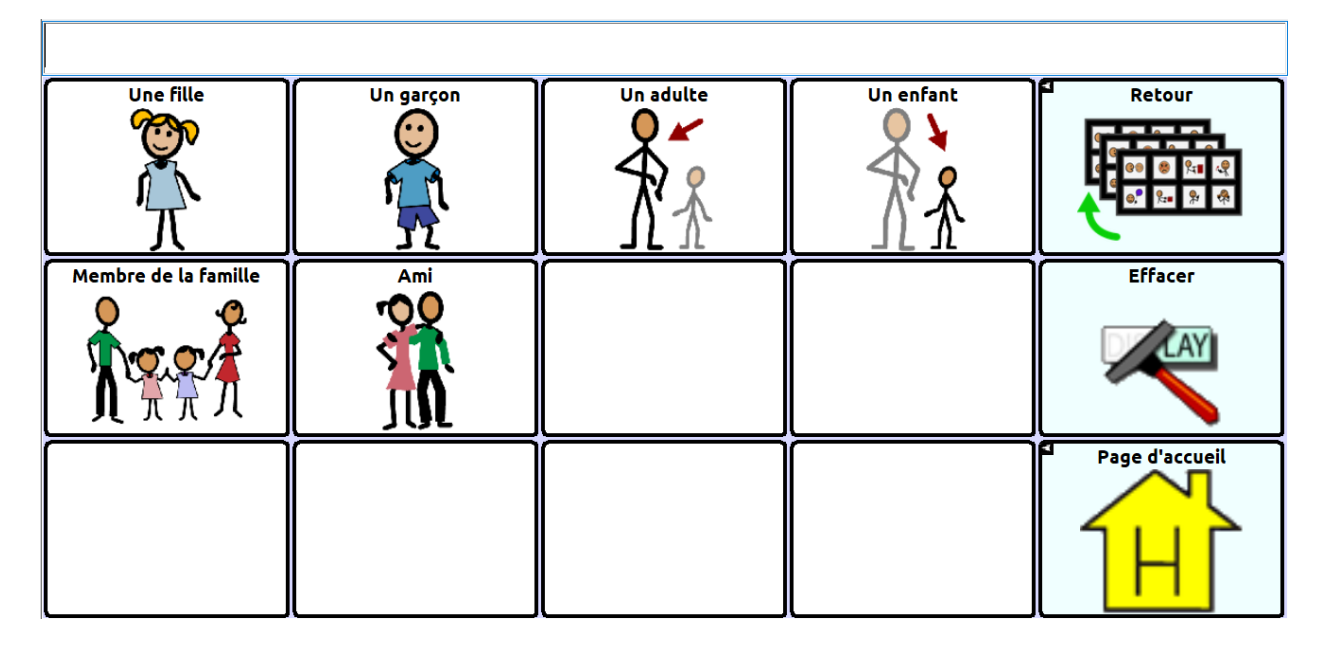

#### **Page C'est une chose de Dan**

Lorsque Dan essaie de décrire un objet, il peut se servir de ces catégories.

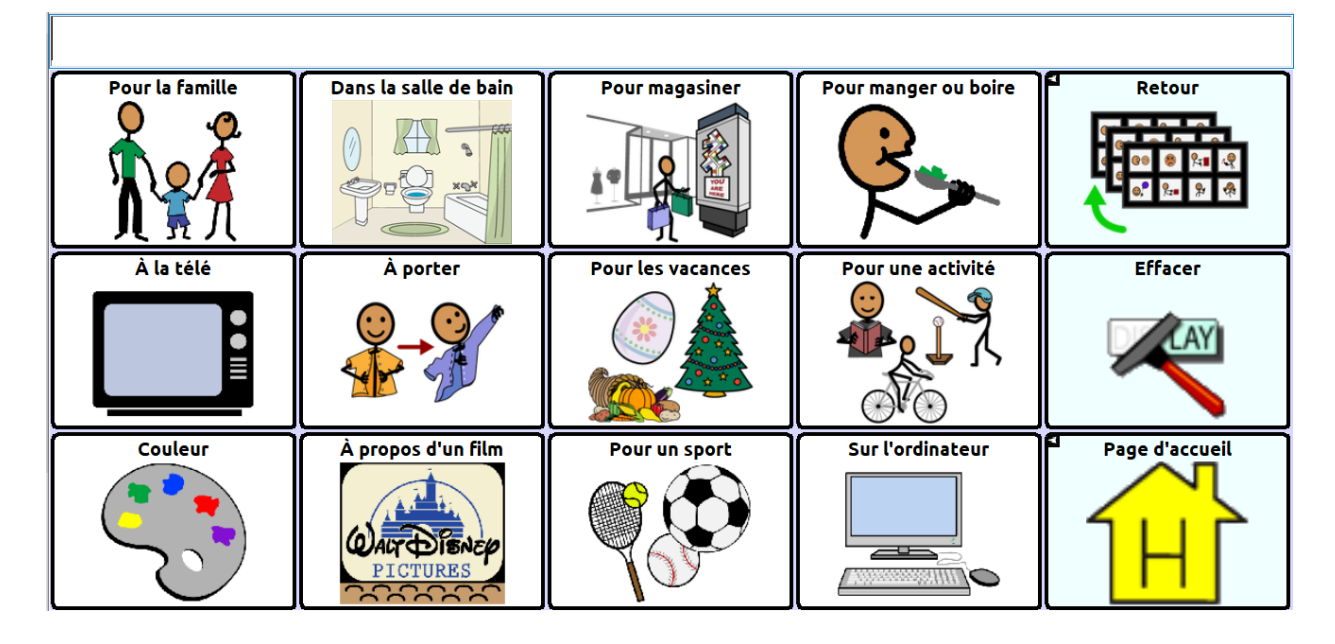

# **Page C'est un endroit de Dan**

Ce vocabulaire aide Dan à identifier un endroit.

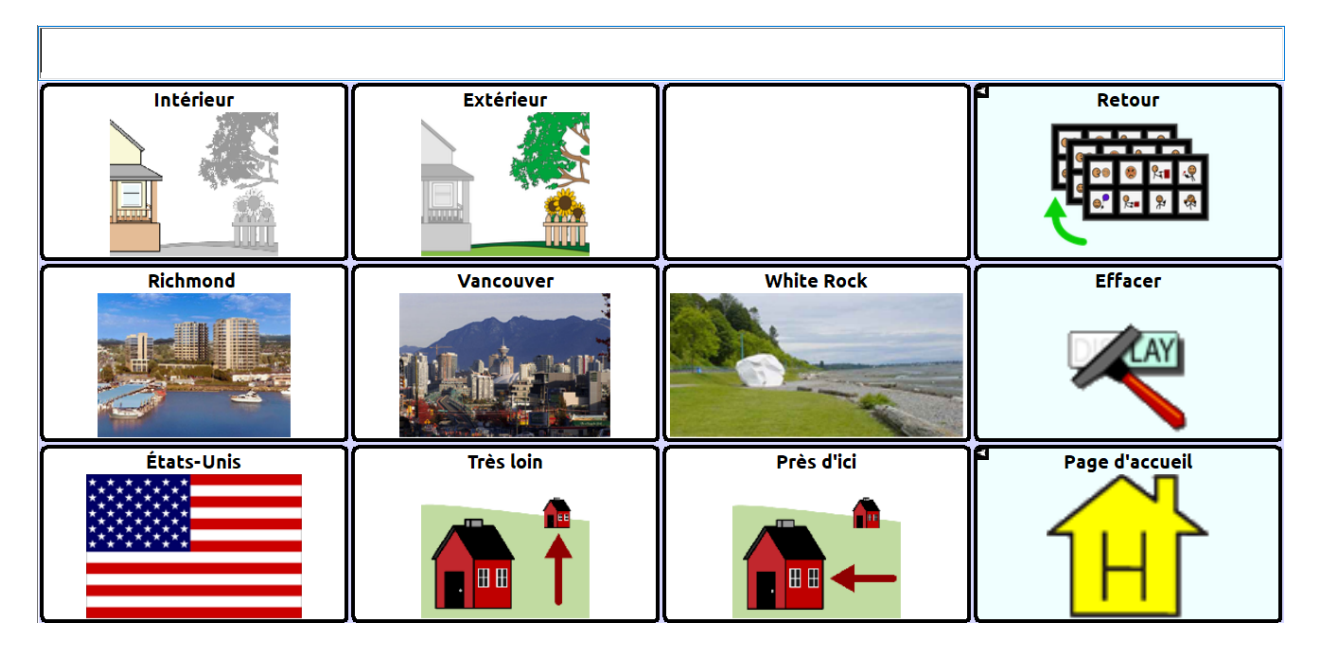

#### **Page C'est arrivé de Dan**

Cette page permet à Dan de parler de quelque chose qui s'est produit dans le passé.

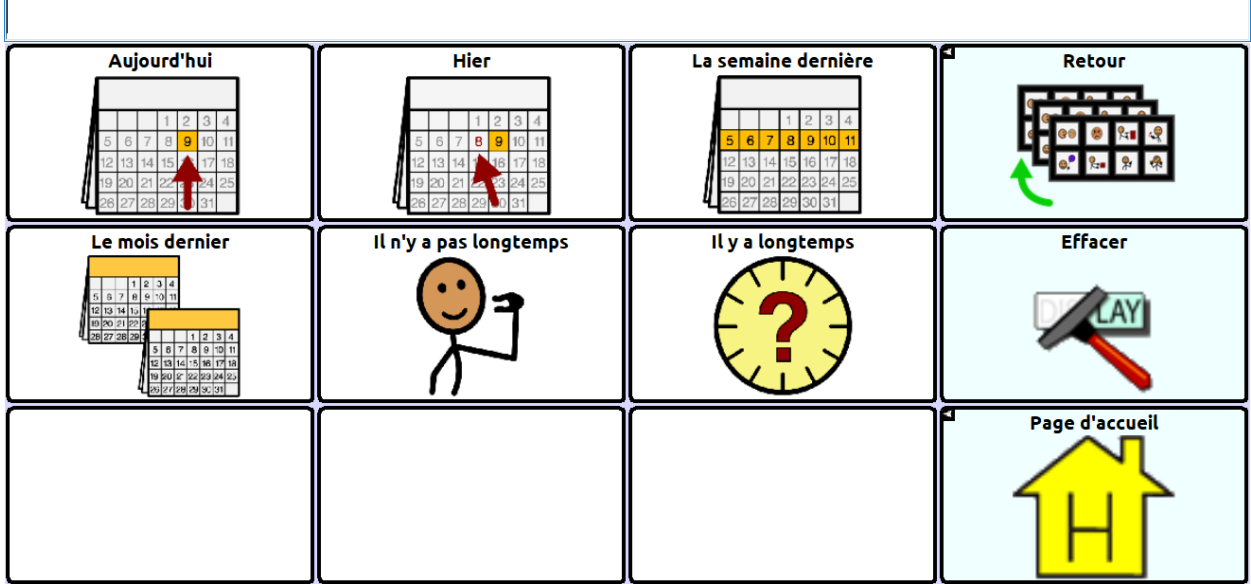

#### **Page Ça va se passer de Dan**

Cette page permet à Dan de parler d'une chose qui va se produire dans le futur.

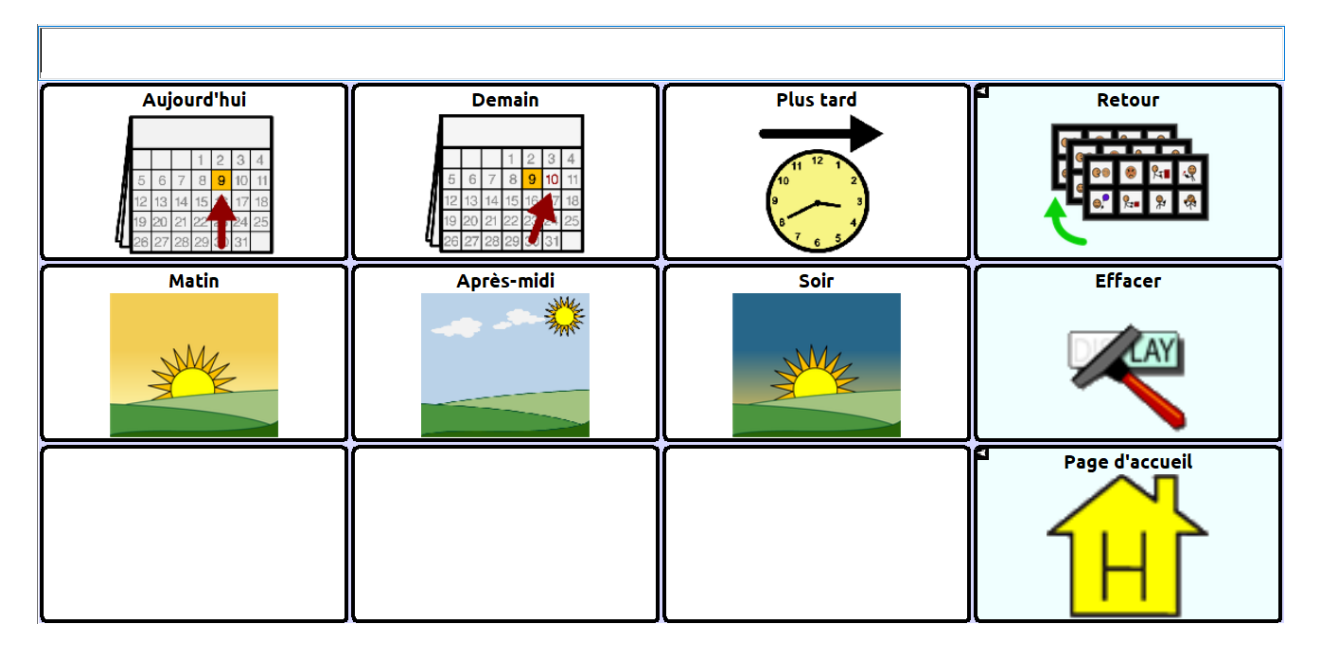

#### **Page Stratégies de Dan**

Ce vocabulaire permet à Dan d'indiquer quelles sont les stratégies qui fonctionnent le mieux pour lui.

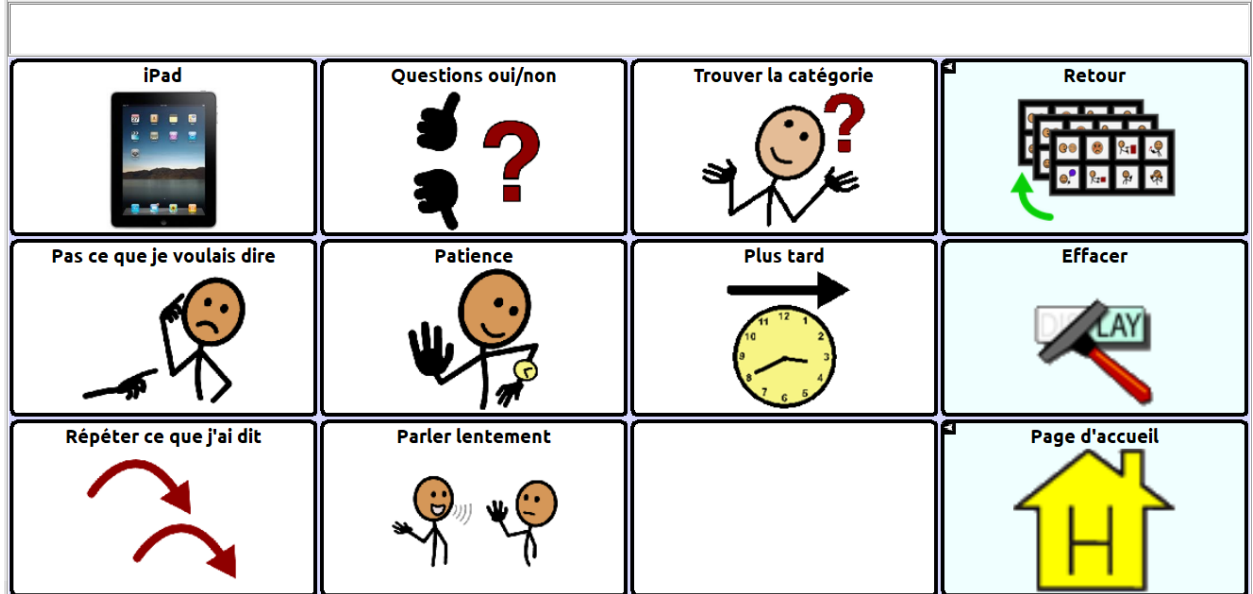

# **Page Transport de Dan**

Ce vocabulaire permet à Dan de communiquer lorsqu'il prend l'autobus.

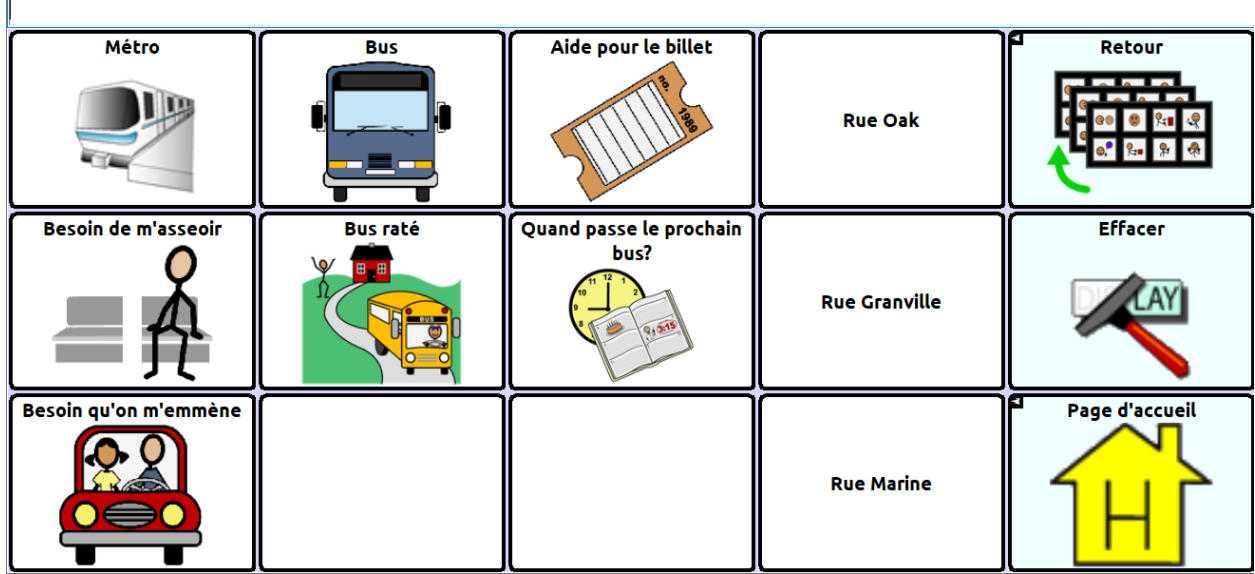

# <span id="page-36-0"></span>**Annexe A: Créer une nouvelle page avec un modèle**

*Note :* Pour créer une nouvelle page, « permettre modifications » doit être **activé**.

## <span id="page-36-1"></span>**Créer une nouvelle page et connecter un bouton : NovaChat ou ChatFusion**

Si vous utilisez NovaChat ou ChatFusion, suivez ces étapes afin de créer une page et d'y connecter un bouton.

#### **Créer une nouvelle page :**

- 1. Sélectionnez **Menu** > **mode de modification** > **Pages**. Une liste de pages apparaît.
- 2. Sélectionnez le modèle désiré. Un menu s'affichera.
- 3. Sélectionnez **Dupliquer**. Un clavier s'affichera.
- 4. Donnez une description de la page.
- 5. Sélectionnez **Conserve**.

#### **Connecter un bouton à la page :**

- 1. Sélectionnez **Menu** > **mode de modification**.
- 2. Cliquez sur le bouton que vous voulez modifier et gardez-le enfoncé. Une liste d'options s'affichera.
- 3. Sélectionnez **Modifie le bouton***.* Les fonctionnalités du bouton s'afficheront.
- 4. Sélectionnez l'onglet **Actions**.
- 5. Cliquez sur la flèche  $\rightarrow$  pour afficher la liste d'actions.
- 6. Pour retirer une action, sélectionnez-la pour afficher un menu. Cliquez ensuite sur **Enlèver**.
- 7. Sélectionnez l'action de connexion que vous désirez. Par exemple : **Naviguer** ou Visiter. On vous demandera de sélectionnez la page qui sera connectée au bouton.
- 8. Sélectionnez votre nouvelle page.
- 9. Sélectionnez **Conserve**.

# <span id="page-37-0"></span>**Créer une page et connecter un bouton : TouchChat**

Si vous utilisez TouchChat, suivez ces étapes afin de créer une page et d'y connecter un bouton.

#### **Créer une nouvelle page :**

Suivez les étapes suivantes à partir de n'importe quelle page.

- 1. Sélectionnez **Menu** et **Modifier la page**.
- 2. Sélectionnez **Menu** et **Charger une autre page**.
- 3. Sélectionnez \_\_\_\_\_\_ **Modèle** et **Terminé**.
- 4. Sélectionnez **Menu** et **Importer/Copier pages**.
- 5. Sélectionnez **Dupliquer cette page**. La page est maintenant créée, mais le modèle original est toujours affiché.
- 6. Sélectionnez **Menu**, **Charger une autre page**, et \_\_\_\_\_\_ **Modèle (Copie)**. Ensuite, sélectionnez **Fini**.
- 7. Sélectionnez **Menu** et **Changer la mise en page** et modifier le nom de la page.
- 8. Sélectionnez **Enregistrer,** puis sélectionnez **Fini**.

#### **Connecter un bouton à votre page :**

- 1. Allez à la page qui sera connectée au bouton.
- 2. Sélectionnez **Menu** et **Modifier la page**.
- 3. Sélectionnez le bouton désiré et sélectionnez **Changer ce bouton**.
- 4. Donnez une étiquette et une icône au bouton au besoin et modifiez le style à votre goût.
- 5. Faites dérouler le menu de modification jusqu'à l'option « actions du bouton », puis sélectionnez **Ajout**.
- 6. Sélectionnez **Naviguer** et sélectionnez votre nouvelle page.
- 7. Sélectionnez **Pas d'animation**.
- 8. Sélectionnez **Enregistrer**.

# <span id="page-38-0"></span>**Annexe B : Au-delà des bases**

# <span id="page-38-1"></span>**Se servir des cartes et des scènes visuelles : NovaChat ou ChatFusion**

Si vous utilisez NovaChat ou ChatFusion, suivez ces étapes pour créer une nouvelle page de carte ou de scène visuelle et la connecter à un bouton.

#### **Créer une nouvelle page de carte ou de scène visuelle :**

- 1. Dupliquez la page « Modèle de carte ». Voir « [Créer une nouvelle page et connecter un](#page-36-1)  bouton [: NovaChat ou ChatFusion](#page-36-1) » à la page [37.](#page-36-1)
- 2. Toujours en mode édition, changez le fond d'écran :
	- Sélectionnez **Menu** > **Pages**.
	- Sélectionnez votre carte ou votre scène et cliquez sur **Ouvrir**.
	- Sélectionnez **Menu** > **Modifie la page**.
	- Sélectionnez **Importer** pour utiliser une image se trouvant dans votre appareil ou sélectionnez **Trouver** pour chercher une image dans la bibliothèque du Chat.
- 3. Sous « Alignement », sélectionnez **Centrer** or **Étire**. L'option Étire étirera l'image afin qu'elle remplisse la page. Si vous étirez l'image, le rapport d'aspect ne changera pas et l'image pourrait ne pas complètement remplir la page.
- 4. Sélectionnez **Conserve**.

#### **Créer des boutons transparents pour votre carte ou votre scène visuelle :**

Suivez ces étapes pour ajouter des zones sensibles qui liront des énoncés au toucher.

- 1. Sélectionnez **Menu** > **mode de modification.**
- 2. Appuyez à l'endroit où vous voulez créer le bouton transparent et gardez enfoncé. Une liste d'options pour les boutons apparaîtra.
- 3. Sélectionnez **Créer bouton** pour afficher les propriétés du bouton.
- 4. Entrez un nouveau message dans la boîte de message.

*Note :* N'entrez *pas* d'étiquette si vous ne voulez pas qu'un énoncé apparaisse sur l'image.

- 5. Sélectionnez l'onglet **Style**. Les propriétés du bouton s'afficheront.
- 6. Sélectionnez **Transparent**. L'image sera visible à travers le bouton.
- 7. Appuyez sur votre nouveau bouton transparent et gardez-le enfoncé, puis sélectionnez **Change la grandeur du bouton**. Réglez ensuite le bouton afin qu'il recouvre entièrement la zone voulue sur l'image.
- 8. Sélectionnez **Conserve**.
- 9. Créez de nouveaux boutons, réglez leur taille et sauvegardez-les à d'autres endroits sur votre image.

#### **Connecter un bouton à une carte ou à une scène visuelle :**

- 1. Rendez-vous à la page où se trouve le bouton que vous voulez connecter à la nouvelle page. Sélectionnez **Menu** > **mode de modification**.
- 2. Appuyez sur le bouton à connecter et gardez-le enfoncé.
- 3. Sélectionnez **Modifie le bouton***.* Les propriétés du bouton s'afficheront.
- 4. Sélectionnez l'onglet **Actions**.
- 5. Cliquez sur la flèche  $\overline{\phantom{a}}$  pour afficher une liste d'actions.
- 6. Sélectionnez l'action de connexion que vous désirez.
- 7. Sélectionnez votre page de carte ou de scène visuelle.
- 8. Sélectionnez **Conserve**.

# <span id="page-39-0"></span>**Se servir des cartes et des scènes visuelles : TouchChat**

Si vous utilisez TouchChat, suivez ces étapes pour créer une nouvelle page de carte ou de scène visuelle et la connecter à un bouton.

#### **Créer une nouvelle page de carte ou de scène visuelle :**

- 1. Dupliquez la page « Modèle de carte ». Voir « [Créer une nouvelle page et](#page-36-1)  connecter un bouton [: NovaChat ou ChatFusion](#page-36-1) » à la page [37.](#page-36-1)
- 2. Changez le fond d'écran en sélectionnant **Menu** > **Modifier la page** > **Modifier la mise en page** > **Importation de l'image**.
- 3. Changez le nom de la page sélectionnez **Enregistrer**.

#### **Créer des boutons transparents pour votre carte ou votre scène visuelle :**

Suivez ces étapes pour ajouter des zones sensibles qui liront des énoncés au toucher.

- 1. Sélectionnez **Menu** et **Modifier la page**.
- 2. Appuyez à l'endroit où vous voulez créer le bouton transparent et gardez enfoncé.
- 3. Sélectionnez **Créer nouveau bouton**.
- 4. Entrez un nouveau message dans la boîte de message. *Note :* N'entrez *pas* d'étiquette si vous ne voulez pas qu'un énoncé apparaisse sur l'image.
- 5. Activez l'option Transparent. L'image sera visible à travers le bouton.
- 6. Cliquez **Enregistrer**.
- 7. Appuyez sur votre nouveau bouton transparent et gardez-le enfoncé, puis sélectionnez **Changer la taille du bouton**. Réglez ensuite la hauteur et la largeur bouton afin qu'il recouvre l'image.
- 8. Cliquez **Enregistrer**.
- 9. Créez de nouveaux boutons, réglez leur taille et sauvegardez-les à d'autres endroits sur votre image.

#### **Connecter un bouton à une carte ou à une scène visuelle :**

- 1. Rendez-vous à la page où se trouve le bouton que vous voulez connecter à la nouvelle page.
- 2. Sélectionnez **Menu** et **Modifier la page**.
- 3. Cliquez sur le bouton à modifier puis sur **Changer ce bouton**.
- 4. Personnalisez le bouton à votre goût étiquette, image, etc.
- 5. Créer des liens vers des cartes détaillées du quartier.

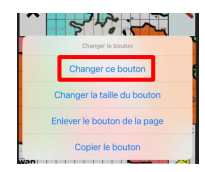

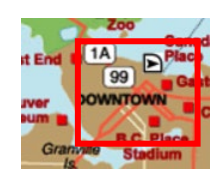

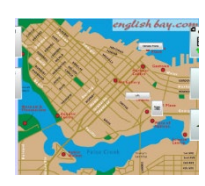

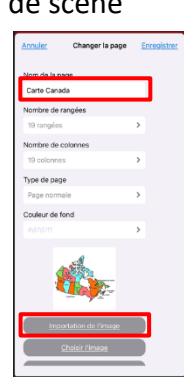

## <span id="page-40-0"></span>**Se servir de la page blanche pour copier**

Créer une phrase ou un paragraphe sur un appareil de communication demande beaucoup de temps et d'énergie. La fonctionnalité « Page blanche pour la copie » permet à la personne aphasique de sauvegarder le message pour pouvoir l'utiliser à un autre moment.

- 1. Écrivez un message en utilisant les phrases préprogrammées ou en tapant.
- 2. Sélectionnez **Page blanche pour copie** à partir de la page Clavier et calendrier.
- 3. Sélectionnez **Copier le texte sur le bouton**.
- 4. Sélectionnez un bouton vide sur la page ou un bouton avec un message que vous désirez remplacer.

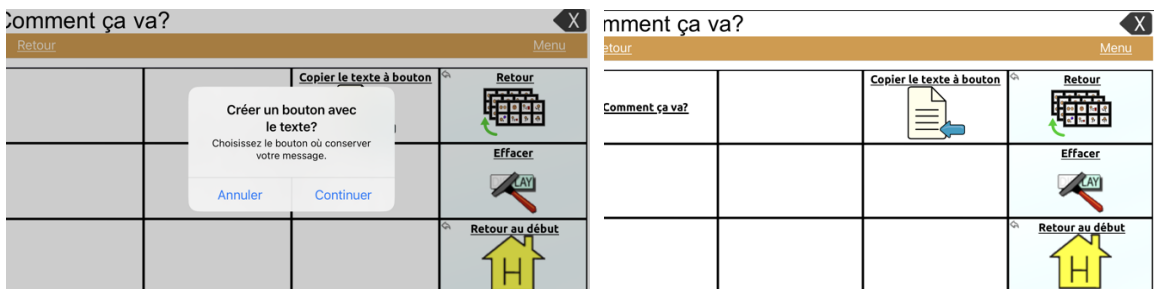

# <span id="page-40-1"></span>**Changer le nombre de cases**

Le nombre de cases correspond au nombre de boutons accessibles sur une page. Par exemple, si vous voulez réduire le nombre de boutons sur une page de 12 à 4, décidez d'abord les boutons qui seront utilisés par votre client. Par exemple: « Album photo », « Plaidoyer », « Gens » et « Échelle de douleur ». Déplacez ensuite ces boutons dans le coin supérieur gauche de la page.

*Note:* Si vous rapetissez la mise en page, les boutons en dehors des cases seront supprimés.

#### **NovaChat ou ChatFusion**

Une fois la page configurée pour votre client, changez la mise en page.

- 1. Sélectionnez **Menu** > **mode de modification** > **Modifie la page**.
- 2. Cliquez sur l'onglet **Mise en page**.
- 3. Sélectionnez le nombre de rangées et de colonnes voulu.
- 4. Sélectionnez **Conserve** pour changer la mise en page.

#### **TouchChat**

Une fois la page configurée pour votre client, changez la mise en page.

- 1. Sélectionnez **Menu** > **Modifier la page**.
- 2. Sélectionnez **Menu** > **Changer la mise en page**.
- 3. Sélectionnez le nombre de rangées et de colonnes voulu.
- 4. Sélectionnez **Enregistrer** pour changer la mise en page.

# <span id="page-41-0"></span>**Réarranger les boutons**

#### **NovaChat ou ChatFusion**

Vous pouvez utiliser l'une ou l'autre de ces méthodes pour réarranger les boutons.

- Faites glisser et déposez un bouton à un autre endroit sur une page.
- Copiez et collez un bouton sur une autre page.
- Copiez un bouton sur une même page, puis modifiez-le plutôt que de créer un nouveau bouton.

#### *Pour glisser et déposer un bouton :*

Touchez le bouton et glissez-le vers un autre endroit. Si un bouton s'y trouve déjà, les deux boutons changeront simplement de place.

*Pour copier et coller un bouton sur une autre page :* 

- 1. Naviguez jusqu'au bouton choisi (par exemple, Album photo), sélectionnez **Menu** > **mode de modification**, appuyez sur le bouton et gardez-le enfoncé, puis sélectionnez **Copier le bouton**.
- *2.* Rendez-vous sur une autre page (par exemple, la page d'accueil).

*Note :* Si un bouton se trouve déjà à l'emplacement voulu sur l'autre page, le bouton collé le remplacera.

3. Appuyez à l'emplacement choisi/sur le bouton à remplacer et gardez enfoncé, puis sélectionnez **Copier le bouton**.

#### **TouchChat**

Vous pouvez utiliser l'une ou l'autre de ces méthodes pour réarranger les boutons.

- Faites glisser et déposez un bouton à un autre endroit sur une page.
- Copiez un bouton sur une même page, puis modifiez-le plutôt que de créer un nouveau bouton.

#### *Pour glisser et déposer un bouton :*

Touchez le bouton et glissez-le vers un autre endroit. Si un bouton s'y trouve déjà, les deux boutons changeront simplement de place.

*Pour copier et coller un bouton sur une autre page :* 

*1.* Naviguez jusqu'au bouton choisi (par exemple, Album photo), sélectionnez **Menu** > **Modifier la page**, appuyez sur le bouton et gardez-le enfoncé, puis sélectionnez **Copier le bouton**.

*Note:* Si un bouton se trouve déjà à l'emplacement voulu, le bouton collé le remplacera.

2. Appuyez à l'emplacement choisi/sur le bouton à remplacer et gardez enfoncé, puis sélectionnez **Copier le bouton**

*Note :* Pour copier un bouton sur une autre page, vous devrez y créer un bouton aux propriétés identiques ou vous servir du Chat Editor pour copier et coller le bouton.

# <span id="page-42-0"></span>**Modifier la ligne du temps**

#### **NovaChat ou ChatFusion**

- 1. Dans le vocabulaire « Communication Journey: Aphasia », sélectionnez **Moi** > **Mon histoire**.
- 2. Sélectionnez **Menu** > **mode de modification**.
- 3. Appuyez sur le bouton à modifier et gardez-le enfoncé.
- 4. Sélectionnez **Modifie le bouton** pour afficher les propriétés du bouton.
- 5. Cliquez sur l'étiquette ou dans la boîte de message pour afficher le clavier.
- 6. Entrez le texte dans la boîte pour personnaliser l'étiquette et le message selon les besoins de votre client.
- 7. Sélectionnez **Conserve** pour activer les modifications.

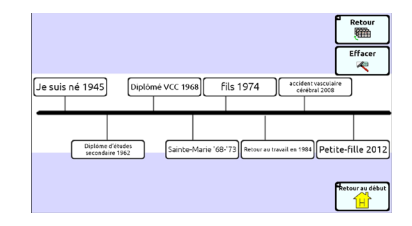

#### **TouchChat**

- 1. Dans le vocabulaire « Communication Journey: Aphasia », sélectionnez **Moi** > **Mon histoire**.
- 2. Sélectionnez **Menu** > **Modifier la page**.
- 3. Appuyez sur le bouton à modifier et gardez-le enfoncé.
- 4. Sélectionnez **Changer ce bouton** pour afficher la fenêtre de modification.
- 5. Cliquez sur l'étiquette ou dans la boîte de message pour afficher le clavier.
- 6. Entrez le texte dans la boîte pour personnaliser l'étiquette et le message selon les besoins de votre client.
- 7. Sélectionnez **Terminé** pour fermer le clavier.
- 8. Sélectionnez **Enregistrer** pour activer les modifications.

# <span id="page-42-1"></span>**Personnaliser l'image de la ligne du temps**

Vous pouvez agrandir les boutons existants ou les rapetisser et ajouter des messages à la **ligne du temps**.

#### **Pour agrandir ou rapetisser un bouton existant :**

- 1. Sélectionnez **Menu** > **Mode édition**.
- 2. Appuyez sur le bouton et gardez-le enfoncé, puis sélectionnez **Changer la grandeur du bouton**.
- 3. Suivez l'une des étapes suivantes :
	- Réduire les cellules verticales/horizontales.
	- Augmenter les cellules verticales/horizontales.

#### **Ajouter des messages à la ligne du temps :**

- 1. Choisissez le bouton à personnaliser.
- 2. Sélectionnez **Menu** > **Mode édition**.
- 3. Appuyez sur un emplacement vide, puis sélectionnez **Créer bouton**.
- 4. Cliquez sur l'étiquette ou dans la boîte de message pour afficher le clavier.
- 5. Entrez le texte dans la boîte.
- 6. Sélectionnez **Sauvegarder** pour activer les modifications sur le bouton.

## <span id="page-43-0"></span>**Utiliser les échelles d'intensité**

En utilisant une échelle personnalisée, la personne aphasique peut répondre à une grande variété de questions. L'une des échelles les plus répandues indique l'intensité de la douleur ou d'une émotion. Cependant, l'échelle fournit également une autre façon de répondre à des questions précises comme « As-tu beaucoup de visiteurs? » ou « Comment trouves-tu ton repas? ».

Pour configurer les échelles, affichez la page de **Modèle d'échelle**. Créez des nouveaux boutons sous 1, 3 et 5.

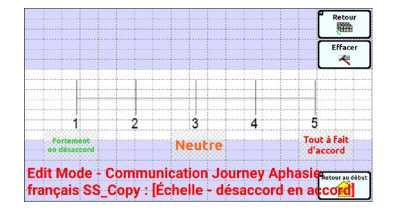

#### **Pour configurer les échelles avec NovaChat ou ChatFusion :**

- 1. Sélectionnez **Menu** > **mode de modification**.
- 2. Appuyez sur le bouton sous 1 et gardez-le enfoncé, puis sélectionnez **Modifie le bouton**.
- 3. Changez l'étiquette et le message et sélectionnez **Conserve**.
- 4. Pour changer la taille du bouton, appuyez dessus et gardez-le enfoncé, puis sélectionnez **Change la grandeur du bouton**.
- 5. Changez le nombre de cellules horizontales ou verticales, puis sélectionnez **Conserve**.
- 6. Répétez les étapes 2 à 5 pour les boutons sous 3 et 5.

#### **Pour configurer les échelles avec TouchChat:**

- 1. Cliquez sur **Menu**, puis sur **Modifier la page**.
- 2. Cliquez sur le bouton sous 1, puis sélectionnez **Changer ce bouton**.
- 3. Changez l'étiquette et le message et sélectionnez **Enregistrer**.
- 4. Pour changer la taille du bouton, appuyez dessus et gardez-le enfoncé, puis sélectionnez **Changer la taille du bouton**.
- 5. Changez la hauteur et la largeur du bouton et cliquez sur **Enregistrer**.
- 6. Répétez les étapes 2 à 5 pour les boutons sous 3 et 5.

# <span id="page-44-0"></span>**Annexe C : Paramètres spécialisés**

Dans cette annexe seront expliqués certains des paramètres qui peuvent complémenter le fichier de vocabulaire « Communication Journey: Aphasia » pour le client. Vous y trouvez des fonctionnalités comme : Vitesse du discours, pause entre les mots, connexion à des applications externes et vidéos pour pratiquer la prononciation.

# <span id="page-44-1"></span>**Modifier la vitesse du discours**

Modifier la vitesse du discours dans le logiciel Chat peut ralentir la voix du synthétiseur afin de la rendre plus facile à comprendre pour l'utilisateur de l'appareil et son partenaire de communication.

#### **NovaChat ou ChatFusion**

- 1. Sélectionnez **Menu** > **Paramètres** > **Sortie de discours** > **Voix**.
- 2. Sélectionnez **Paramètres de la voix**.
- 3. Cliquez sur la barre d'ajustement pour régler la vitesse du discours.

## **TouchChat**

- 1. Sélectionnez **Menu** > **Paramètres**.
- 2. Faites déroulez jusqu'à la section Discours et trouvez la barre d'ajustement de la vitesse.
- 3. Faites bouger le cercle vers la gauche pour ralentir le discours et vers la droite pour l'accélérer.

# <span id="page-44-2"></span>**Ajouter une pause entre les mots**

Votre appareil peut être utilisé pour que la personne aphasique puisse se pratiquer à prononcer certains mots ou certaines phrases. Les personnes aphasiques veulent parler! En insérant une pause entre les mots, le synthétiseur de voix à un débit plus lent, sans que cela affecte la clarté de la prononciation. Ainsi, il peut fournir une rétroaction auditive pour corriger un énoncé pendant que la personne se pratique à prononcer chaque mot *et fournit également plus de temps pour la planification motrice.* La personne aphasique peut s'en servir à des fins de *pratique*, et non de communication, puisque la pause entre les mots a tendance à ne pas être très naturelle lors d'une conversation.

#### **NovaChat ou ChatFusion**

- 1. Sélectionnez **Menu** > **Paramètres** > **Sortie de discours** > **Voix**.
- 2. Sélectionnez **Pause entre mots**.
- 3. Réglez le temps de délai entre chaque mot.
- 4. Sélectionnez **OK**.

#### **TouchChat**

- 1. Sélectionnez **Menu** > **Paramètres**.
- 2. Faites dérouler jusqu'à la section Discours et cliquez sur **Temps de pause**.
- 3. Choisissez **1 seconde**, **2 secondes** ou **3 secondes** pour ajouter une pause entre les mots.

## <span id="page-45-0"></span>**Connexion à une application externe**

Cette fonctionnalité est uniquement offerte pour les appareils NovaChat et ChatFusion *ouverts*. Elle n'est pas disponible avec TouchChat.

Les appareils NovaChat et ChatFusion possèdent une fonctionnalité qui leur permet de connecter un bouton à une application Android™ externe, comme un tableau blanc, une caméra ou une galerie de photos. L'application peut ainsi être ouverte à partir du fichier de vocabulaire.

En ajoutant des applications spécifiques, les personnes aphasiques ont accès à d'autres ressources pour les aider à communiquer. Par exemple, une application comme un tableau blanc peut être utile si le client peut écrire le premier mot avec son doigt. Selon le cas, le tableau peut être préférable au clavier.

#### **Connecter un bouton à une application externe :**

- 1. Sélectionnez **Menu** > **mode de modification**.
- 2. Cliquez sur le bouton que vous voulez modifier et gardez-le enfoncé. Une liste d'options s'affichera.
- 3. Sélectionnez **Modifie le bouton***.* Les fonctionnalités du bouton s'afficheront.
- 4. Sélectionnez l'onglet **Actions**. Une liste des actions précédemment sélectionnées pour ce bouton s'affichera sous « ajouter une action ».
- 5. Cliquez sur la flèche « Ajoute un action »  $\rightarrow$  pour afficher la liste d'actions.
- 6. Sélectionnez l'action **Ouvrir l'application Android**. Une liste d'applications s'affichera.
- 7. Sélectionnez l'application désirée. L'action sera ajoutée à la liste d'actions du bouton.

Par exemple, si vous avez sélectionné **Caméra**, la nouvelle action apparaîtra sous le nom « Ouvrir application Android (Caméra) ».

- 8. Retirez les actions dont vous n'avez plus besoin.
- 9. Sélectionnez **Conserve**.

# <span id="page-45-1"></span>**Créer et insérer des vidéos**

Le fichier de vocabulaire « Communication Journey: Aphasia » sert à aider le client à communiquer. Cependant, la personne cherche aussi souvent à restaurer sa capacité à communiquer oralement. Le clinicien peut enregistrer des vidéos afin qu'elle pratique des sons, des mots ou des phrases spécifiques; par exemple, une bouche qui prononce un certain mot cible ou une phrase. Ces vidéos peuvent ajoutés au fichier pour que le client se pratique à la maison. Ce genre de vidéo personnalisé provenant directement du professionnel clinique travaillant avec le client peut être hautement bénéfique. Ainsi, les difficultés de communication propres au client peuvent être travaillées directement.

#### **Utiliser un vidéo avec NovaChat ou ChatFusion :**

- 1. Importez le vidéo sur l'appareil.
- 2. Sélectionnez **Menu** et **mode de modification**.
- 3. Cliquez sur le bouton que vous voulez modifier et gardez-le enfoncé. Une liste d'options s'affichera.
- 4. Sélectionnez **Modifie le bouton***.* Les fonctionnalités du bouton s'afficheront.
- 5. Sélectionnez l'onglet **Actions**. Une liste des actions précédemment sélectionnées pour ce bouton s'affichera sous « ajouter une action ».
- 6. Cliquez sur la flèche « Ajouter une action »  $\rightarrow$  pour afficher la liste d'actions.
- 7. Sélectionnez l'action **Joue vidéo de la bibliothèque**.
- 8. Sélectionnez **Conserve**.

*Note :* Pour plus de détails, consultez la section « Ajouter ou modifier l'action d'un bouton » dans le manuel de l'utilisateur du NovaChat ou du ChatFusion.

#### **Utiliser un vidéo avec TouchChat :**

- 1. Assurez-vous que le vidéo est sauvegardé sur l'iPad® en utilisant l'une des méthodes suivantes :
	- Envoyez le vidéo par courriel sur l'iPad et sauvegardez-le dans votre bibliothèque.
	- Utilisez AirDrop®.
	- Branchez l'iPad à l'ordinateur et servez-vous d'iTunes® pour synchroniser des photos à partir de l'ordinateur.
- 2. Cliquez sur **Menu** et sur **Modifier la page**.
- 3. Cliquez sur le bouton que vous souhaitez modifier et sélectionnez **Changer ce bouton**.
- 4. Faites dérouler jusqu'à la section Actions du bouton et cliquez sur **Ajout**.
- 5. Sélectionnez l'action **Lecture vidéo**, puis **Biblio vidéo**.

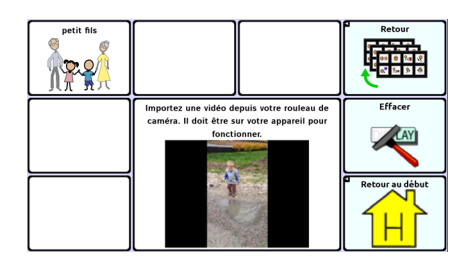

# <span id="page-47-0"></span>**Annexe D : Ressources**

Ces ressources sont des suggestions et la liste n'est pas exhaustive.

M-CSTA Assessment by Garrett and Lasker (en anglais) :

<http://cehs.unl.edu/documents/secd/aac/assessment/aphasiachecklist.pdf>

Saltillo Client Information Form for Individuals with Aphasia (en anglais) :

<https://saltillo.com/products/options/vocabulary-options#communication-journey-aphasia>

AAC Resources for Individuals with Aphasia (en anglais) :

[www.cayabc.org/resources/](http://www.cayabc.org/resources/)

# <span id="page-47-1"></span>**Annexe E : Références (en anglais)**

Garrett, K. L., et Beukelman, D. R. (1998). Adults with severe aphasia. In D. R. Beukelman & P. Mirenda (Eds.), Augmentative and alternative communication: Management of severe communication disorders in children and adults (2nd ed., pp. 465–499). Baltimore, MD: Paul H. Brookes.

Garrett, K. L., et Lasker, J. P. (2007). AAC and severe aphasia: Enhancing communication across the continuum of recovery. Perspectives on Neurophysiology and Neurogenic Speech and Language Disorders, 17, 6–15.

Garrett, K., et Huth, C. (2002). The impact of graphic contextual information and instruction on the conversational behaviors of a person with severe aphasia. Aphasiology, 16(4/5/6), 523–536.

Light, J. C., Beukelman, D. R., Reichle, J. (2003). Communicative Competence for Individuals who use AAC. Baltimore, MD: Paul H. Brookes.

LPAA Project Group (2000). Life participation approach to aphasia: A statement of values for the future. ASHA Leader, 5(3). 4-6.

Saltillo Corporation. (2014). TouchChatHD-AAC (Version 1.4.6) [Mobile application software]. Accès à partir de [http://itunes.apple.com](http://itunes.apple.com/)

<www.asha.org/public/speech/disorders/LPAA.htm> Réimpression à R. Chapey (2001) (Ed.). Language intervention strategies in aphasia and related neurogenic communication disorders (4th ed.). Baltimore: Lippincott, Williams et Wilkins.